# Návod pro Huawei P8

- 1. Základní nastavení telefonu
	- Vložení SIM karty
	- Vložení paměťové karty
	- Zapnutí telefonu a PIN
- 2. Kontakty
	- Kopírování ze SIM karty do telefonu
	- Založení nového kontaktu
	- Upravení kontaktu včetně fotky
- 3. Volání
	- Nastavení vyzvánění
	- Číslo hlasové schránky
	- Nastavení hlasitosti hovoru
	- Zobrazení klávesnice při volání
	- Zobrazení kontaktů při volání
	- Hlasitý odposlech
	- Přidržení hovoru
- 4. SMS a MMS
	- Nastavení tónů
	- Upozornění o doručení SMS
	- Nastavení střediska zpráv
	- Nastavení MMS
- 5. Internet
	- Zap./Vyp. internetu v ČR
	- Zap./Vyp. internetu v zahraničí
	- Nastavení internetu
	- Přihlášení do Wi-Fi sítě
	- Zap./Vyp. přístupového bodu
	- Nastavení e-mailu
- 6. Zabezpečení
	- Zapnutí PIN kódu
	- Změna PIN kódu
	- Nastavení zámku displeje
	- Reset přístroje do továrního nastavení
- 7. Aplikace
	- Založení účtu a stažení aplikace
- 8. Ostatní nastavení
	- Změna pozadí displeje
	- Změna stylu domovské obrazovky
	- Bluetooth Zap./Vyp.
	- Bluetooth párování zařízení
	- Bluetooth odesílání obrázků
	- Budík
	- o Pevná volba
	- Nastav. kontaktů v seznamu pevné volby
	- o Identifikace volajícího (CLIP/CLIR)

## **Základní nastavení telefonu**

#### **Vložení SIM karty**

- **1.** Šuplík na SIM vysunete pomocí nástroje, který je přiložen v balení.
- **2.** SIM vložíte do šuplíku a zasunete ho zpět. Tak a je to! :)

46

#### **Vložení paměťové karty**

- **1.** Šuplík na paměťovou kartu vysunete pomocí nástroje, který je přiložen v balení.
- **2.** Paměťovou kartu vložíte do šuplíku a zasunete ho zpět. Tak a je to! :)

#### **Zapnutí telefonu a PIN**

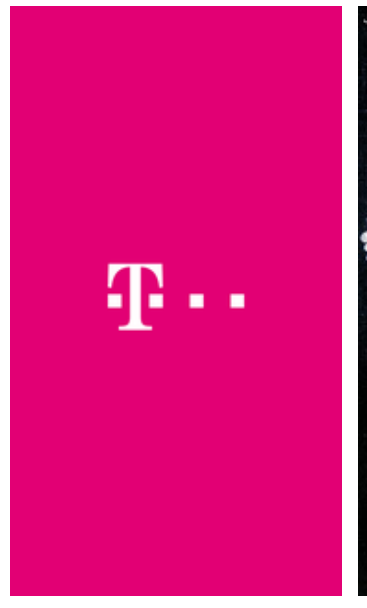

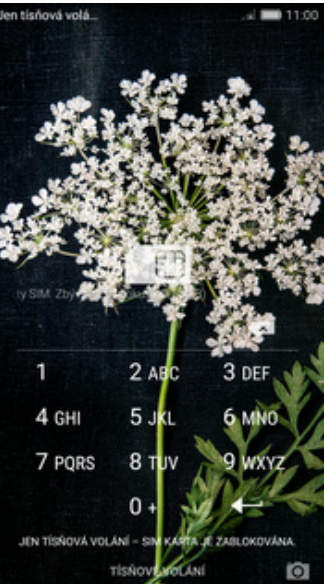

- **1.** Delším stisknutím tlačítka zapnout/vypnout se rozsvítí displej.
- **2.** Poté zadáte váš PIN a je to.

## **Kontakty**

#### **Kopírování ze SIM karty do telefonu**

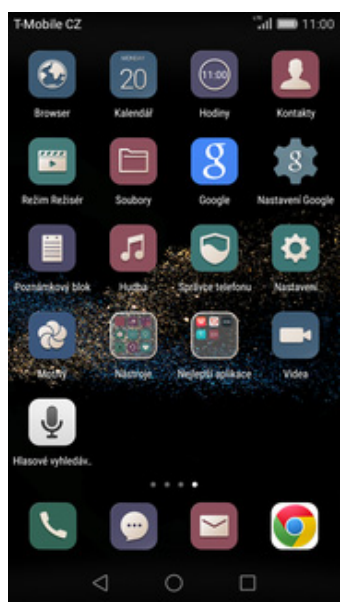

1. Na domovské obrazovce<br>stisknete ikonu Kontakty.

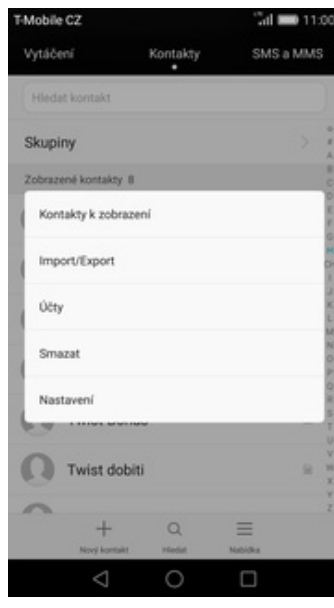

- **2.** Dále stisknete Nabídka a zvolíte<br>*Import/Export*.
- $\sin \frac{1}{2}$  11:0 Mobile C2 Mobile C2 Import z karty SIM ® Importovat nebo exportovat kontakt Lidé 8 Vie Importovat z úložiště o karty SD H schr. Int Import z karty SIM H schranka Importovat z jiného telefonu Muj T-Mobile Exportovat Exportovat do úložiště T-Mobile **Sent do le** a linear diff Export na kartu SIM Twist Bonus Sdilet kontakty (D) Twist dobiti  $\Omega$ Twist info  $\sqrt{2}$ Þ Twist kradit  $\odot$  $\Xi$ K ∩ г
- Dále stisknete Nabídka a zvolíte **3.** Vyberete možnost *Import z karty* **4.** Nyní stačí označit kontakty, *Import/Export*.
- 4. Nyní stačí označit kontakty,<br>které chcete ze SIM karty do telefonu přesunout. Stisknutím tlačítka *IMPORT* celou akci dokončíte.

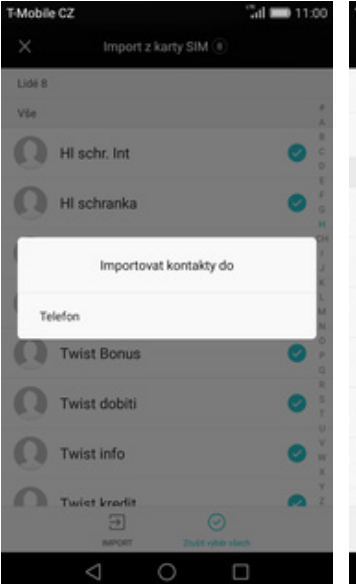

**5.** Vyberete *Telefon* a kontakty uložíte do paměti telefonu.

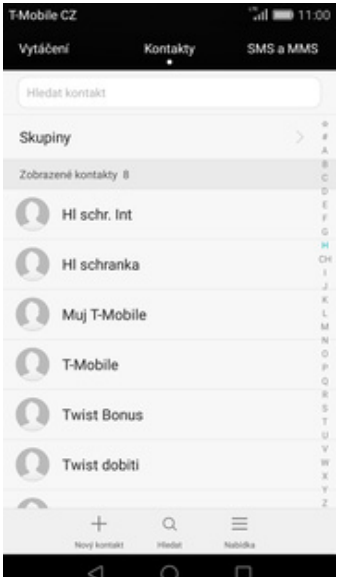

**6.** A je to hotové! :)

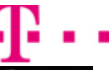

#### **Založení nového kontaktu**

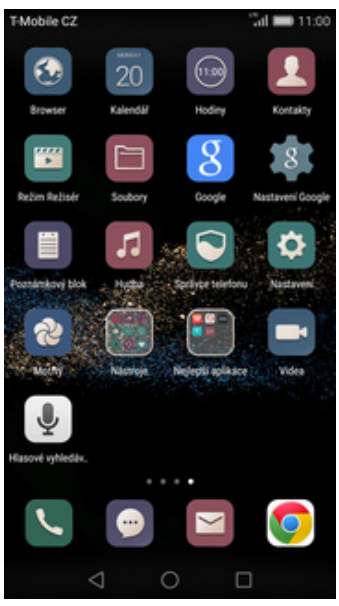

1. Na domovské obrazovce<br>stisknete ikonu Kontakty.

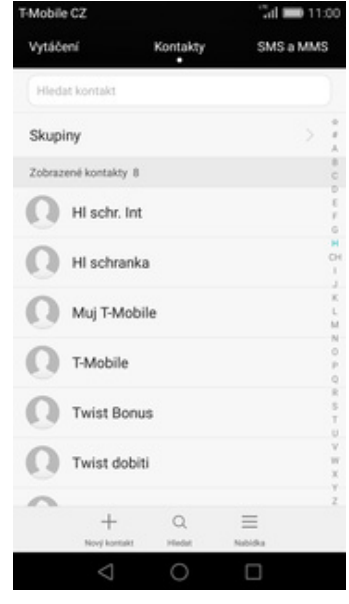

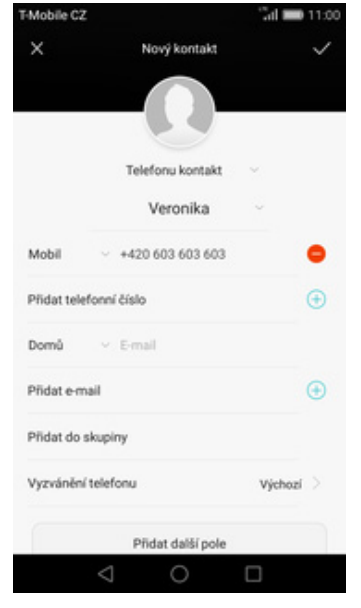

stisknete ikonu *Kontakty*. **2.** Poté ťuknete na *Nový kontakt*. **3.** Dále stačí vyplnit potřebné údaje jako je telefonní číslo, jméno, atd. Celou akci dokončíte stisknutím *OK*.

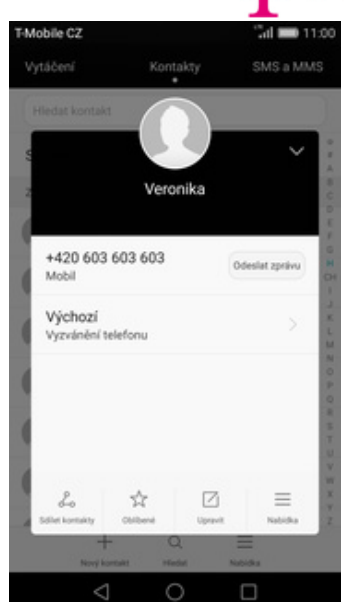

×

**4.** A je to! :)

#### **Upravení kontaktu včetně fotky**

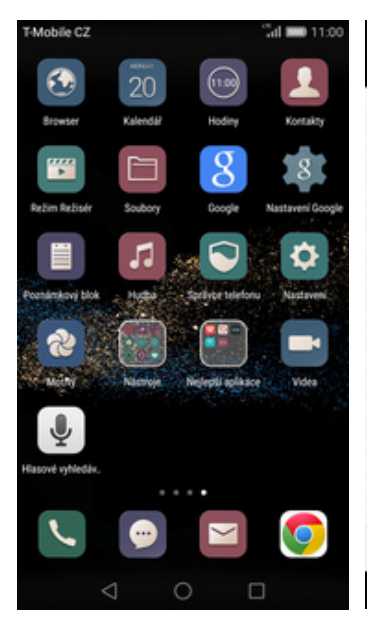

**1.** Na domovské obrazovce<br>stisknete ikonu Kontakty.

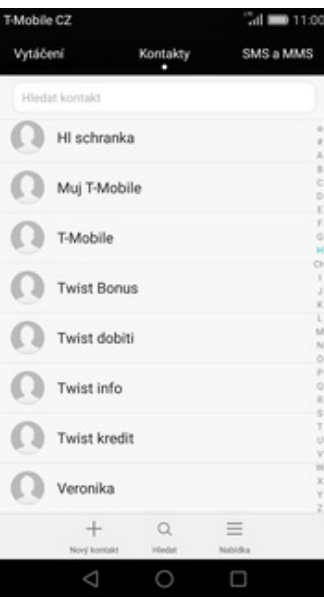

2. Vyberete kontakt, který chcete upravit.

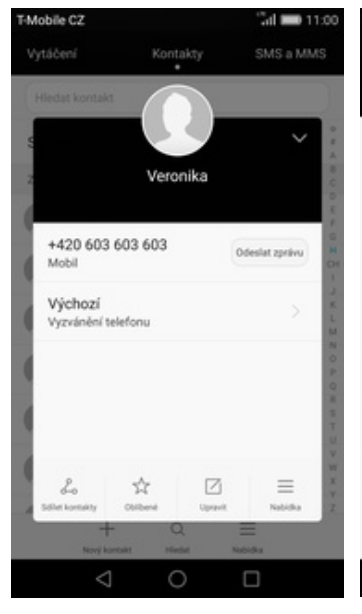

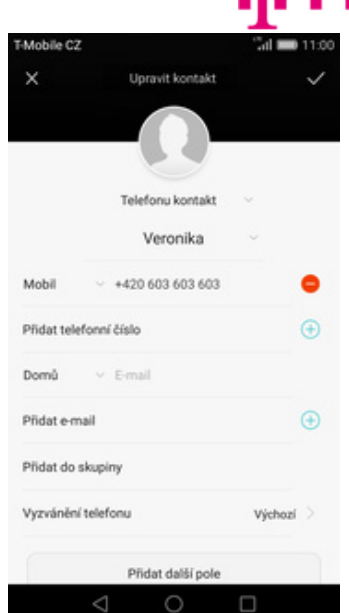

**3.** Poté ťuknete na *Upravit*. **4.** Nyní můžete upravit údaje kontaktu. Fotku přidáte ťuknutím na siluetu.

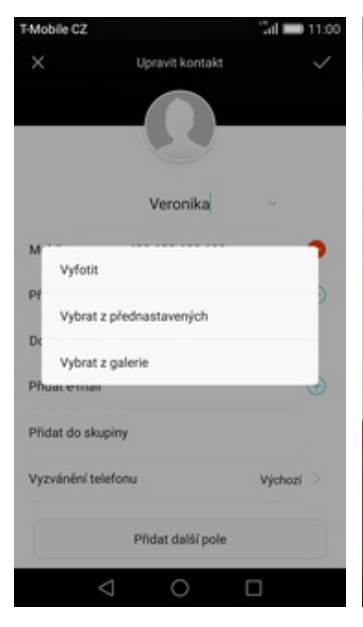

**5.** Obrázek můžete vybrat z galerie nebo pořídit novou fotku a to přes možnost *Vyfotit*.

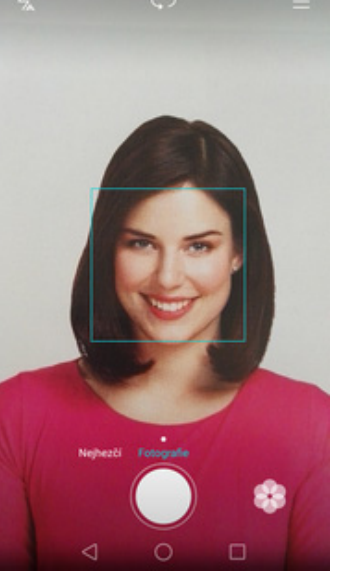

**6.** Fotku pořídíte stisknutím prostředního tlačítka.

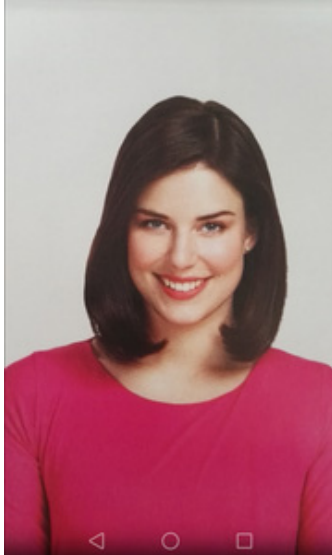

7. Pořízenou fotku uložíte<br>potvrzením OK.

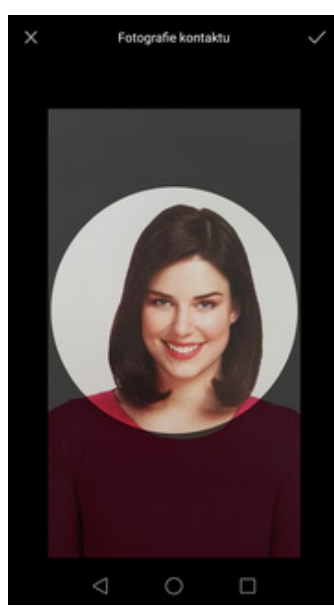

8. Poté obrázek oříznete a celou akci dokončíte stisknutím *OK*.

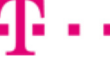

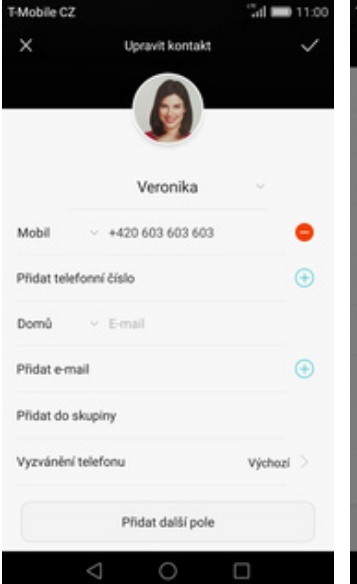

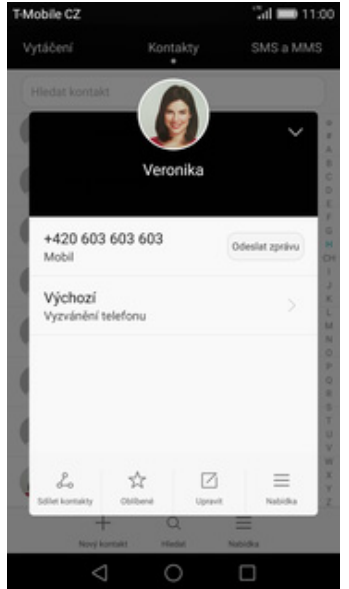

**10.** A je to! :)

Mobile C2

Ob

Hledání nastav

Vše

## **Volání**

#### **Nastavení vyzvánění**

**9.** Úpravu kontaktu dokončíte ťuknutím na tlačítko OK.

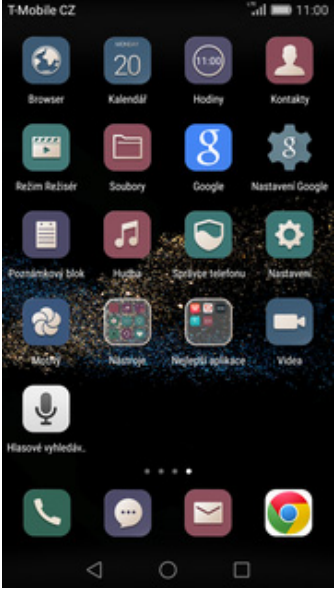

Vyzvánění Hudba Hlasitost Bezdrátová připojení a sítě 2ádný  $\circ$ Tichý režim **O** W-Fi Vibrovat v tíchém režimu  $\bigcirc$ Telekom Ring (Výchozí) **Bluetooth** Vyzvánění a víbrace hovoru Správa datového provozu Bounce Vyzyáněcí tón telefonu Telet Ring **Další** Vibrace při vyzvánění D Cartoon Zařízení Systém Styl domovské obrazovky Digital Ringtone Výchozí tón oznámení Bongo **O** Obrazovka Režim DTS náhlavní soupravy Dream **B** Zvuk Vzrůstající vyzvánění  $\circ$ C Úložiště Eastern Tóny číselníku  $\bigcirc$  $\triangle$  $\circ$  $\Box$  $\triangle$  $\subset$  $\bigcirc$  $\Box$ 

Zvuk

 $\overline{\mathbf{x}}$ 

Mobile C2

1. Na domovské obrazovce<br>stisknete ikonu Nastavení.

- stisknete ikonu *Nastavení*. **2.** Dále zvolíte *Zvuk*. **3.** Vyberete možnost *Vyzváněcí tón telefonu*. **4.** Zvolíte si melodii a stisknete
- **4.** Zvolíte si melodii a stisknete<br>tlačítko OK. A je vše hotovo! :)

Vybrat vyzvánění

 $^{\circ}$ 

ö

 $^{\circ}$ 

 $^{\circ}$ 

 $\odot$ 

 $\odot$ 

 $\odot$ 

 $\Box$ 

## **Číslo hlasové schránky**

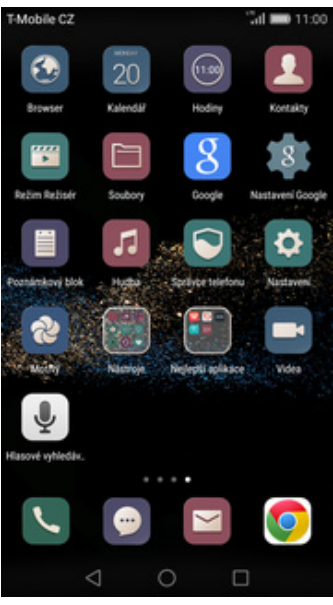

1. Na domovské obrazovce<br>stisknete ikonu Nastavení.

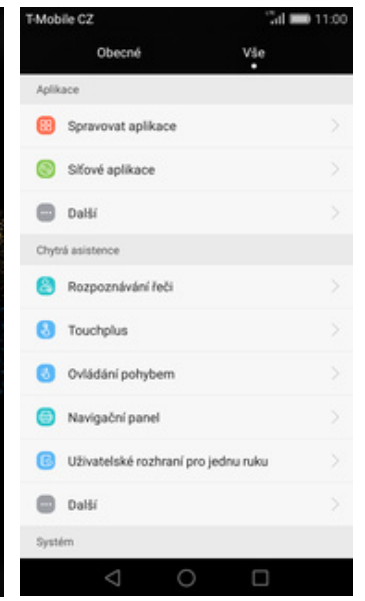

- Mobile C2  $\mathbb{Z}^n$ Mobile C2 Další Nastavení hovorů Hovory Nastavení blokování hovorů SMS a MMS Změnit heslo E-mail Změnit heslo pro bl Další nastavení Hlasová schránka Tóny při dotyku číselníku Povolená telefonní čísla Nouzová a servisní telefonní čísla Zobrazit nouzová a servisní telefo Přesměrování hovorů Nastavení telefonního účtu Další nastavení  $\triangle$  $\bigcirc$  $\Box$ C
- stisknete ikonu *Nastavení*. **2.** V oddílu *Aplikace* vyberete *Další*. **3.** Nyní potvrdíte možnost *Hovory*. **4.** Dále zvolíte možnost *Hlasová*
- 
- 4. Dále zvolíte možnost *Hlasová*<br>schránka.

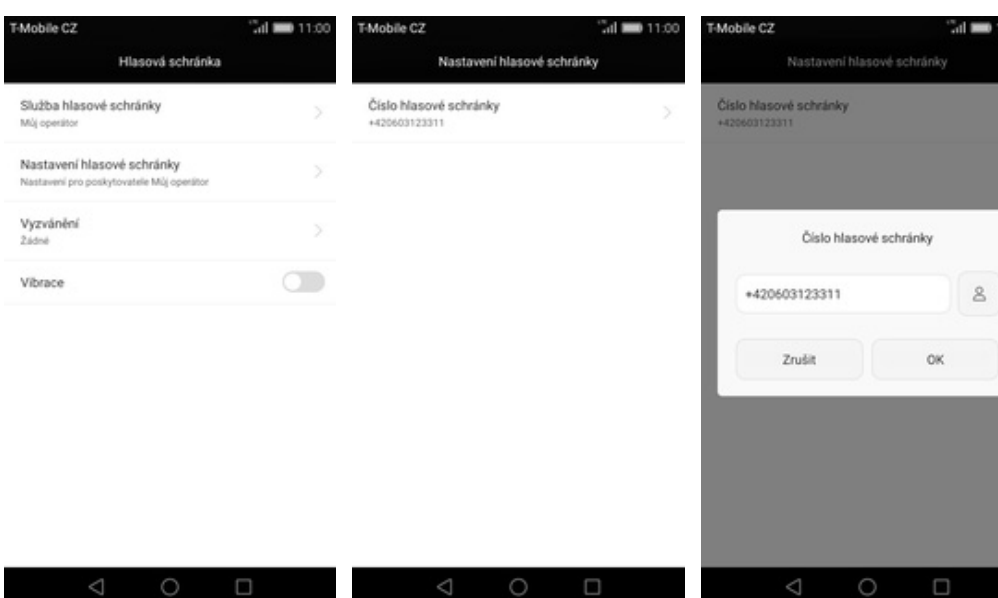

- **5.** Poté vyberete *Nastavení*
- *hlasové schránky*. **6.** <sup>Ť</sup>uknete na řádek *Číslo hlasové*
- *schránky*. **7.** V případě, že se číslo Hlasové schránky liší, přepište ho podle naší obrazovky.

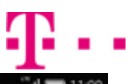

#### **Nastavení hlasitosti hovoru**

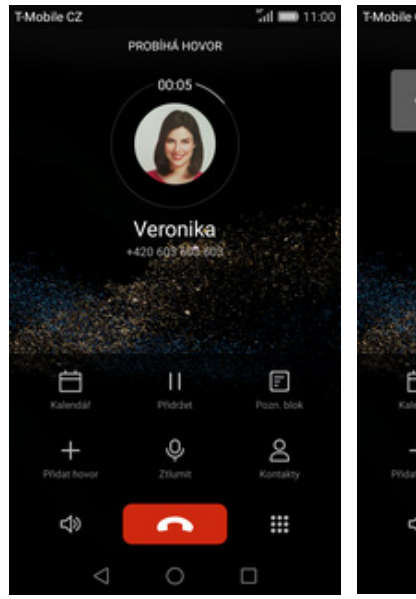

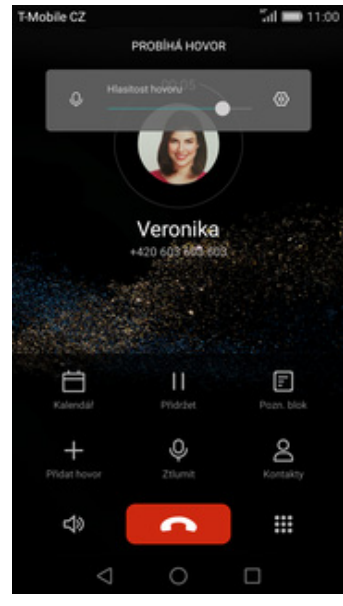

- **1.** Nastavovat hlasitost lze jen v průběhu hovoru.
- **2.** Hlasitost regulujete pomocí postranních tlačítek na telefonu.

## **Zobrazení klávesnice při volání**

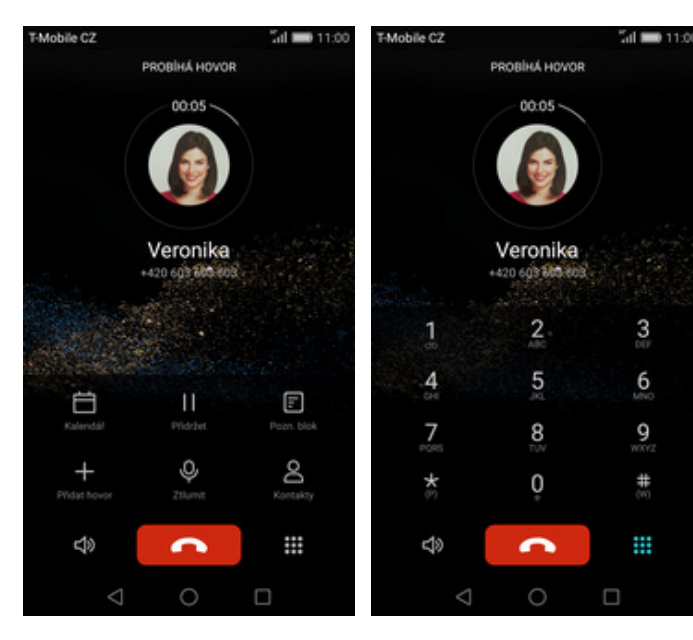

- **1.** V průběhu hovoru stisknete tlačítko *Volič*. **2.** A je to hotové! :)
	-

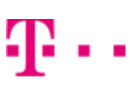

### **Zobrazení kontaktů při volání**

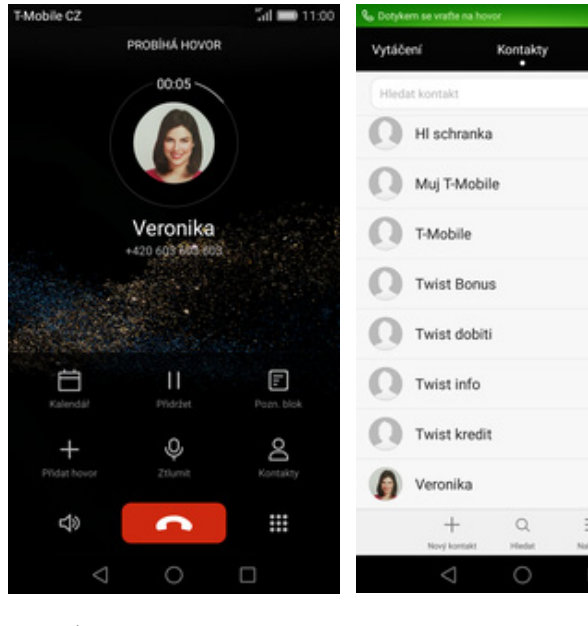

- $11,00$ SMS a MMS
- **1.** V průběhu hovoru stisknete tlačítko *Kontakty.*

**2.** A je to! :)

## **Hlasitý odposlech**

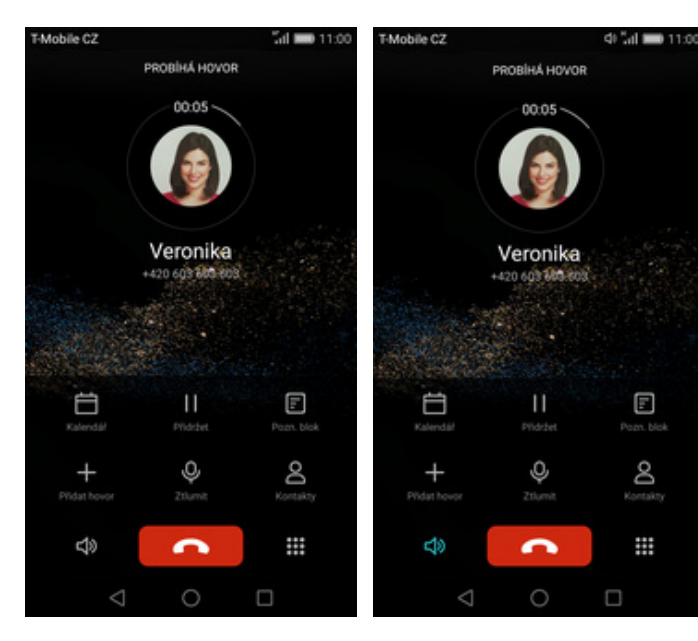

- **1.** V průběhu hovoru stisknete tlačítko *Reproduktoru*. **2.** A je to hotové! :)
	-

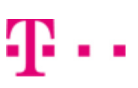

### **Přidržení hovoru**

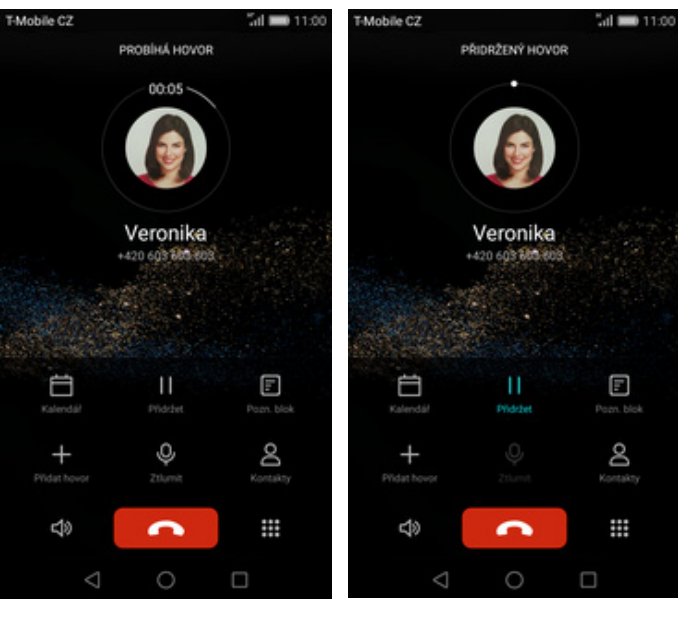

**1.** V průběhu hovoru stisknete tlačítko *Přidržet.*

**2.** A je to! :)

## **SMS a MMS**

#### **Nastavení tónů**

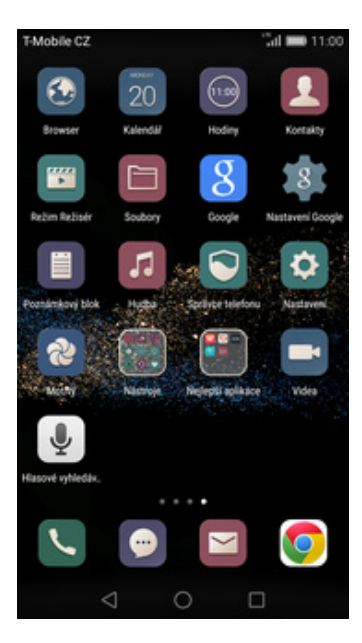

1. Na domovské obrazovce<br>stisknete ikonu Nastavení. stisknete ikonu *Nastavení*. **2.** V oddílu *Aplikace* vyberete *Další*. **3.** Stisknete možnost *SMS a MMS*. **4.** Zde zvolíte *Tón.*

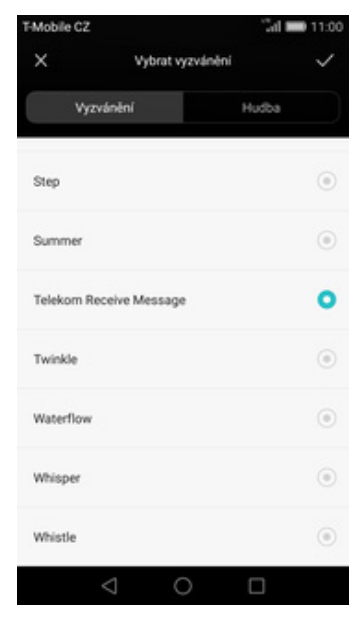

**5.** Zvolíte si melodii a stisknete tlačítko *OK*. A je vše hotovo! :)

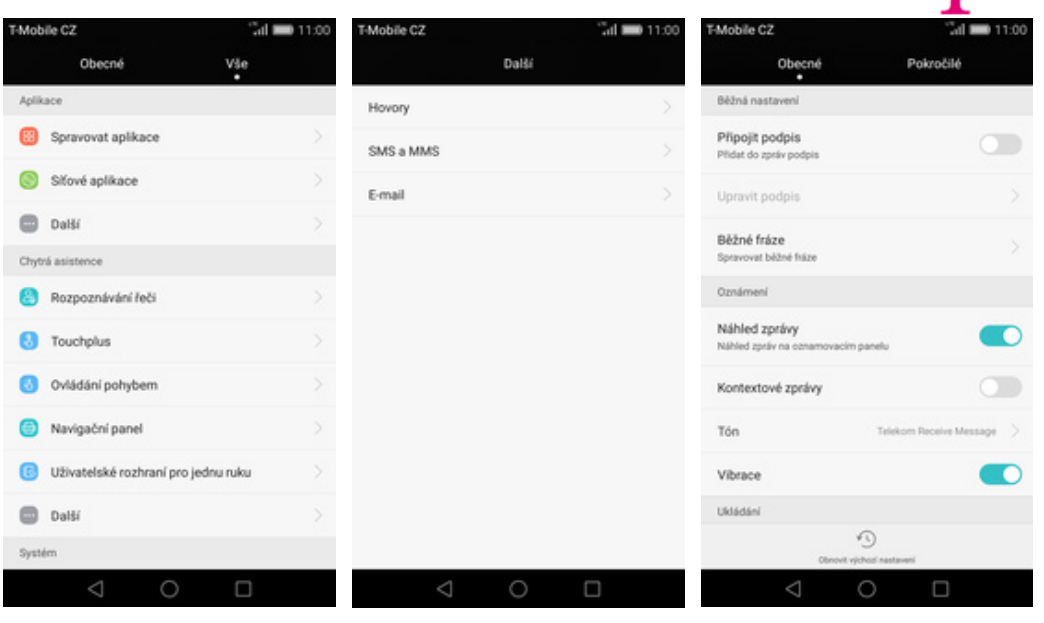

- 
- 
- 

#### **Upozornění o doručení SMS**

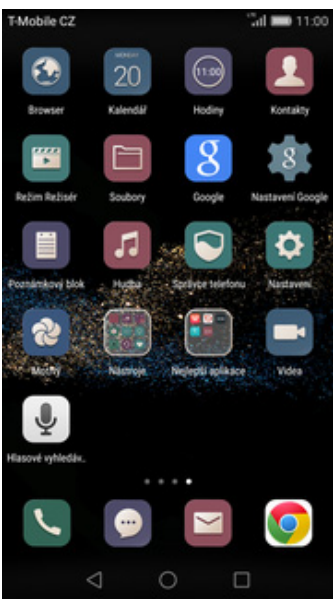

1. Na domovské obrazovce<br>stisknete ikonu Nastavení.

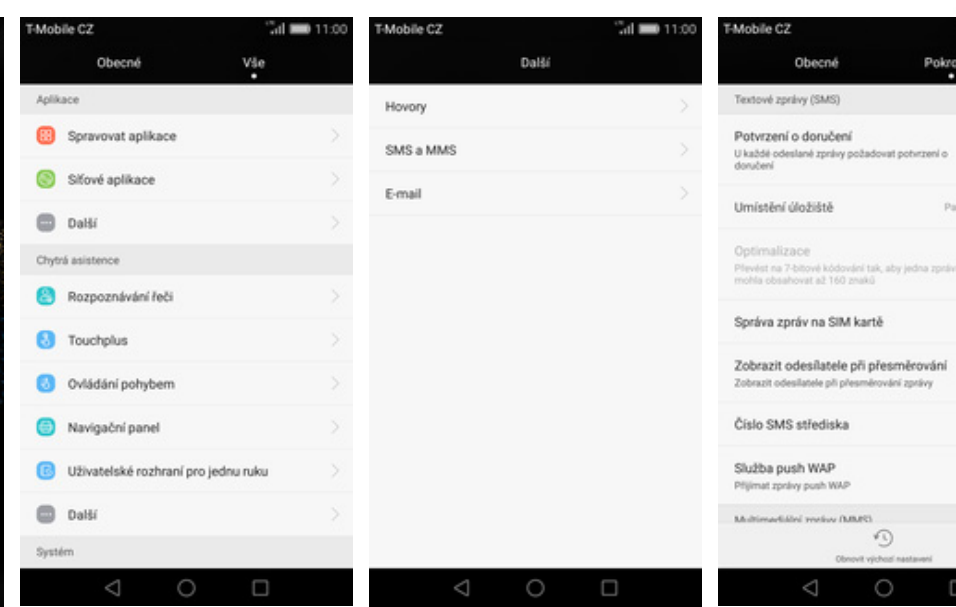

- stisknete ikonu *Nastavení*. **2.** V oddílu *Aplikace* vyberete
- 
- *Další*. **3.** Stisknete možnost *SMS a MMS*. **4.** <sup>P</sup>řesunete se na záložku Pokročilé a u položky *Potvrzení o doručení* zapnete/vypnete volbu*.*

 $\circ$ 

Po

 $p_{\text{int}}$ 

r

г

г

#### **Nastavení střediska zpráv**

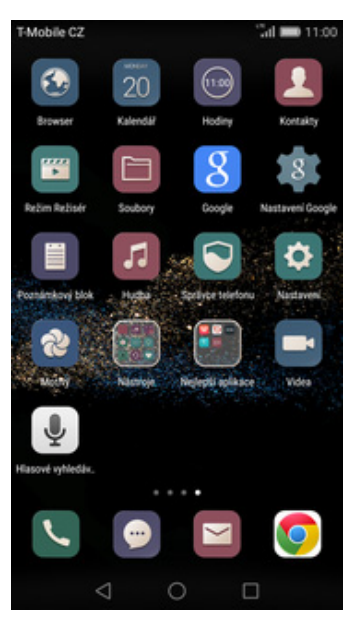

1. Na domovské obrazovce<br>stisknete ikonu Nastavení.

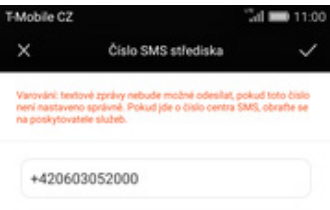

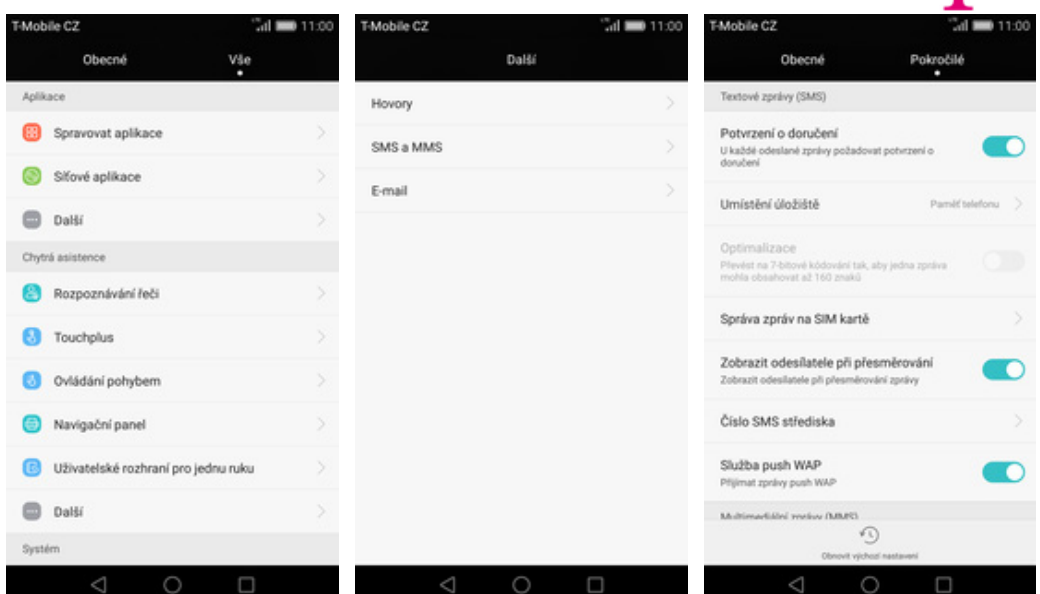

- stisknete ikonu *Nastavení*. **2.** V oddílu *Aplikace* vyberete *Další*. **3.** Stisknete možnost *SMS a MMS*. **4.** <sup>P</sup>řesunete se na záložku
- 
- **4.** Přesunete se na záložku<br>Pokročilé a zvolíte položku Číslo *SMS střediska.*

**5.** V případě, že se číslo střediska zpráv liší, přepište ho podle naší obrazovky.

#### **Nastavení MMS**

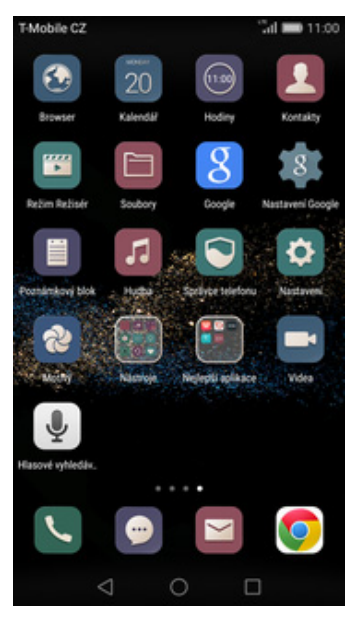

**1.** Na domovské obrazovce stisknete ikonu *Nastavení.*

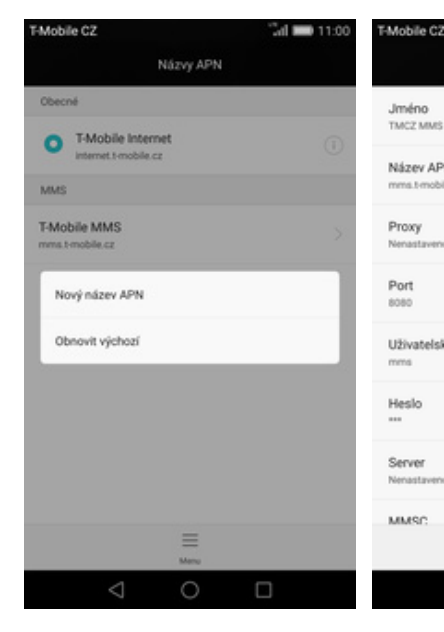

- $11.00$ Mobile CZ Obecné Vše Hledání nastaven Bezdrátová připojení a sítě **O** W-Fi **Bluetooth** Správa datového provozu **Dalli** Zařízení Styl domovské obrazovky **C** Obrazovka **a** Zvuk @ Úložiště  $\triangleleft$ C □
- Mobile C2  $\lambda$ il  $=$  11:00 Další V letadle LINK+ Mobilini sif Tethering a přenosný hotspot NFC Povolit výměnu dat, pokud se telefon dotkne jiného za SI(VPN Hromadné zasílání zpráv v rámci buňky

#### Mobile C2 Nastavení mobilní sítě Mobilní data m V případě povole<br>poplatky za použ 11 004<br>... Datový roaming  $\circ$ .<br>Ek datovi .<br>White y prideling a Vždy odesílat a přijímat zprávy MMS  $\subset$ at a philmat zorávy MMS bez Preferovaný typ sítě im sibi: Automatické LTE/WCDMA/GSM Mobilní data aktivní vždy D V některých mobilních sitich používá více Jména přístupových bodů Sifovi operátoři Vybrat sitiové ho opi

O

vit přístupový bod

П

**Sal 100** 114

**2.** V oddílu *Bezdrátová připojení a sít<sup>ě</sup>* potvrdíte položku *Další*. **3.** Zvolíte možnost *Mobilní síť*. **4.** Poté vyberete *Jména*

Upra

Jméno<br>TMCZ MMS

Název APN

Proxy

Port

Heslo

Server

MMSC

Uživatelské jméno

 $\bigcirc$ 

 $\Box$ 

 $\triangle$ 

*přístupových bodů.*

 $\triangle$ 

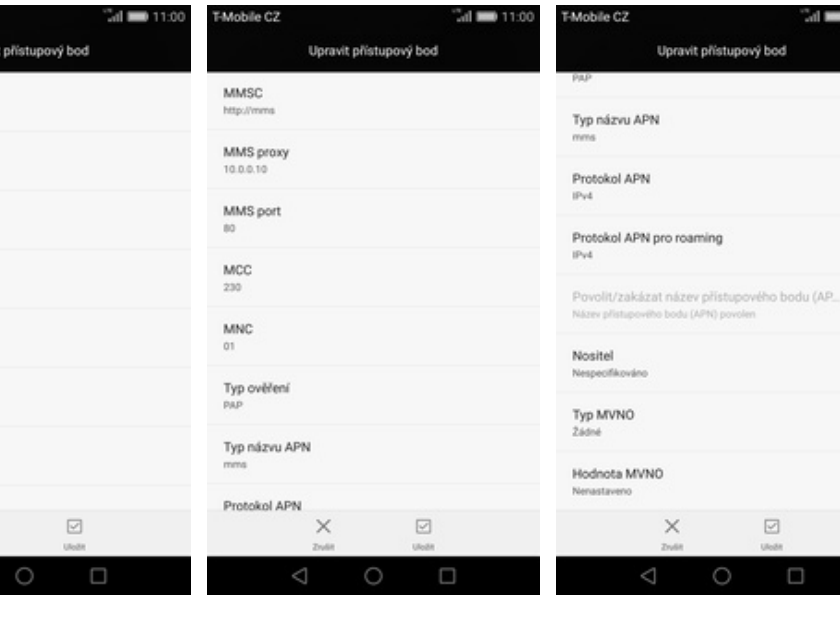

- **5.** Stisknete *Menu* a zvolíte *Nový*
- **6.** Nyní už jen vyplníte údaje dle naší obrazovky. Do pole heslo napíšete mms.

 $\times$ 

◁

- **7.** <sup>P</sup>řepište nastavení dle obrazovky.
- **8.** Nakonec stisknete tlačítko *ULOŽIT*.

 $\circ$ 

 $\boxdot$ 

 $\Box$ 

### **Internet**

## **Zap./Vyp. internetu v ČR**

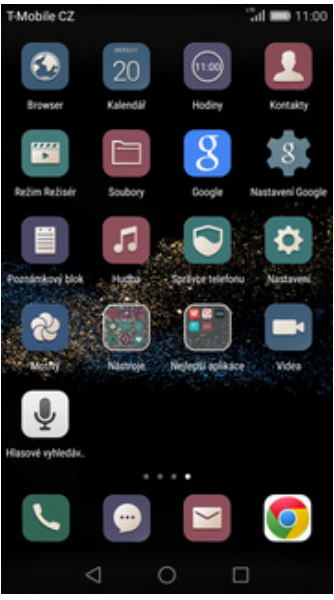

Obecné Vše Hledání nastaven Bezdrátová připojení a sítě W-Fi **Bluetooth** Správa datového provozu **Dalli** Zařízení Styl domovské obrazovky **D** Obrazovka **B** Zvuk @ Úložiště  $\triangle$ 

 $\mathbf{d} = 1$ 

Mobile C2

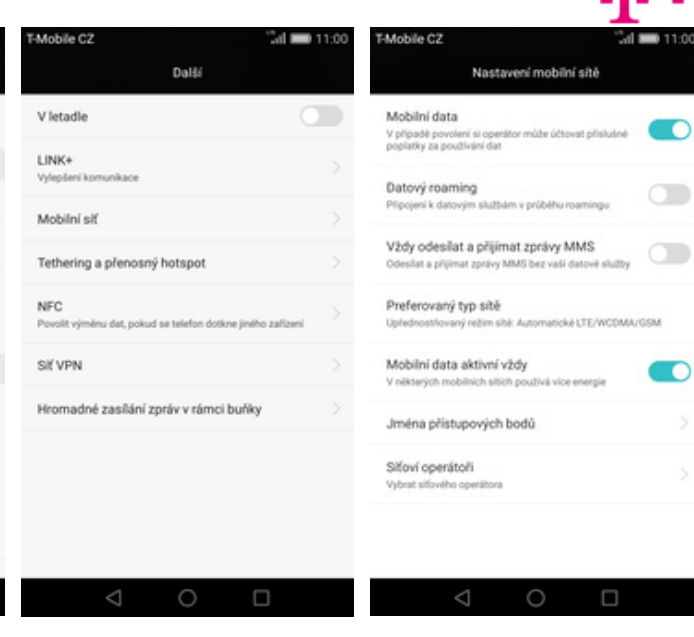

- 
- **2.** V oddílu *Bezdrátová připojení a sít<sup>ě</sup>* potvrdíte položku *Další*. **3.** Zvolíte možnost *Mobilní síť*. **4.** Internet zapnete/vypnete 4. Internet zapnete/vypnete<br>přepnutím přepínače Mobilní *data*.

41

## **Zap./Vyp. internetu v zahraničí**

**1.** Na domovské obrazovce stisknete ikonu *Nastavení.*

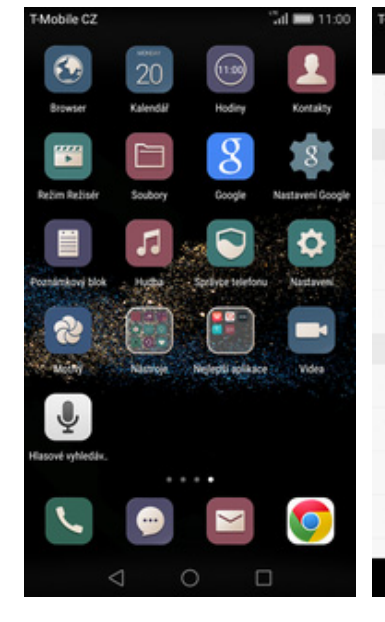

**1.** Na domovské obrazovce stisknete ikonu *Nastavení.*

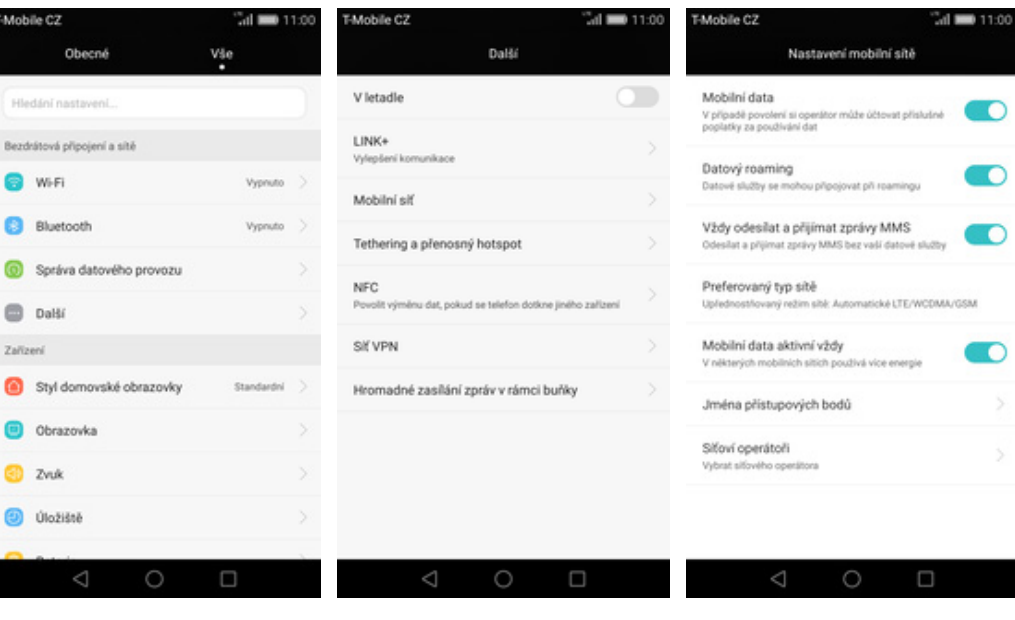

- **2.** V oddílu *Bezdrátová připojení a sít<sup>ě</sup>* potvrdíte položku *Další*. **3.** Zvolíte možnost *Mobilní síť*. **4.** Internet v zahranič<sup>í</sup>
- 
- 4. Internet v zahraničí<br>zapnete/vypnete na řádku *Datový roaming*.

#### **Nastavení internetu**

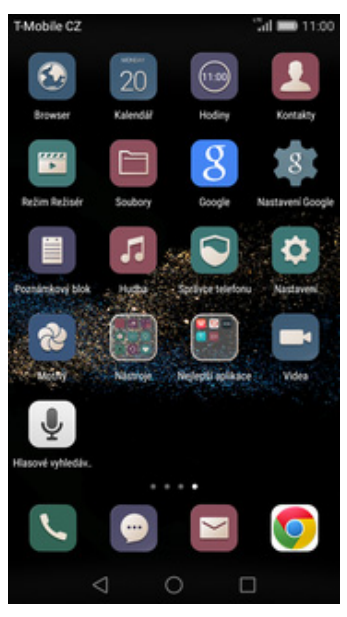

**1.** Na domovské obrazovce stisknete ikonu *Nastavení.*

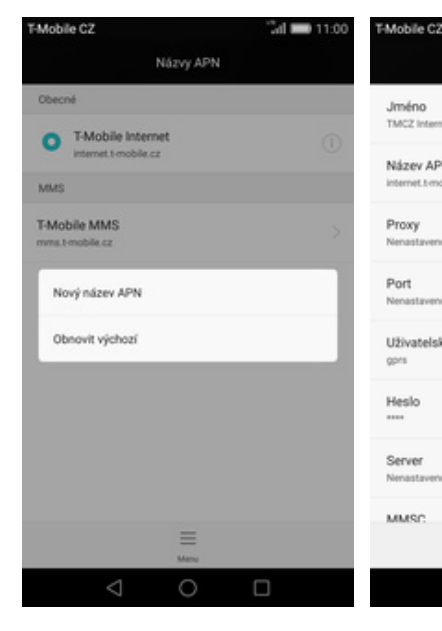

- $11.00$ Mobile C2 Obecné Vše Hledání nastaven Bezdrátová připojení a sítě **O** W-Fi **Bluetooth** Správa datového provozu **Dalli** Zařízení Styl domovské obrazovky **C** Obrazovka **a** Zvuk @ Úložiště  $\triangleleft$ C □
- Mobile C2 Mobile C2  $\lambda$ il  $=$  11:00 Další V letadle Mobilní data V případě povole<br>poplatky za použ LINK+ Datový roaming .<br>Ek datovi Mobilini sif Tethering a přenosný hotspot NFC Povolit výměnu dat, pokud se telefon dotkne jiného za SI(VPN Hromadné zasílání zpráv v rámci buňky Sifoví operátoři Vybrat sitiové to ope  $\triangle$  $\circ$ ◁  $\Box$
- Nastavení mobilní sítě m 1 0 pm  $\circ$ **Children** or publishing Vždy odesílat a přijímat zprávy MMS  $\subset$ at a philmat zorávy MMS bez Preferovaný typ sítě im sibi: Automatické LTE/WCDMA/GSM Mobilní data aktivní vždy D V některých mobilních sitich používá více Jména přístupových bodů

∩

П

ho bodu (AP

 $\boxdot$ 

 $\Box$ 

pový bod

 $24 - 11$ 

**2.** V oddílu *Bezdrátová připojení a sít<sup>ě</sup>* potvrdíte položku *Další*. **3.** Zvolíte možnost *Mobilní síť*. **4.** Poté vyberete *Jména*

Upravit

Jméno TMCZ Internet

Proxy

Port

Heslo

Server

MMSC

Uživatelské jméno

Název APN

- 
- *přístupových bodů.*

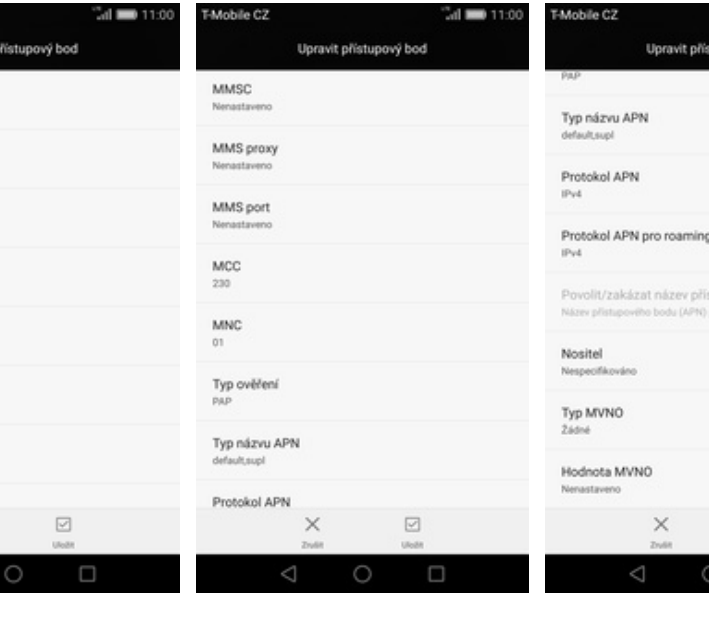

- **5.** Stisknete *Menu* a zvolíte *Nový*
- **6.** Nyní už jen vyplníte údaje dle naší obrazovky. Do pole heslo napíšete gprs.

 $\times$ 

Δ

- **7.** <sup>P</sup>řepište nastavení dle obrazovky.
- **8.** Nakonec stisknete tlačítko *ULOŽIT*.

#### **Přihlášení do Wi-Fi sítě**

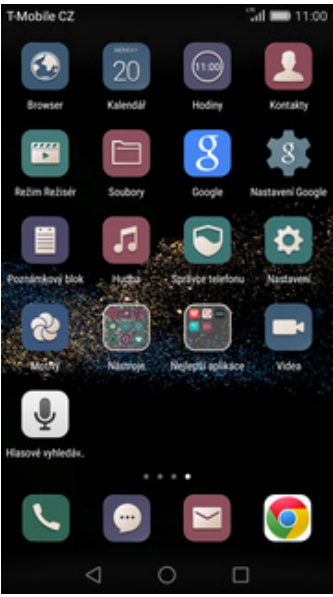

**1.** Na domovské obrazovce stisknete ikonu *Nastavení.*

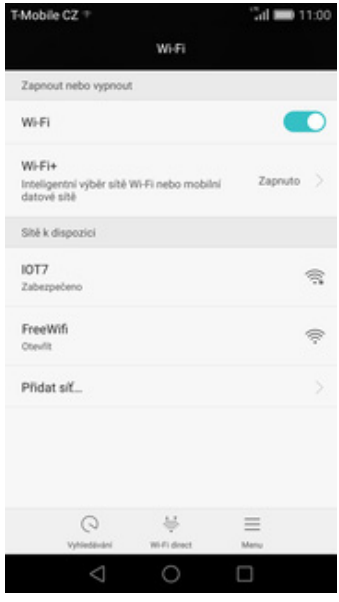

**5.** <sup>Ť</sup>uknutím na vybranou Wi-Fi sí<sup>ť</sup> odešlete požadavek na připojení.

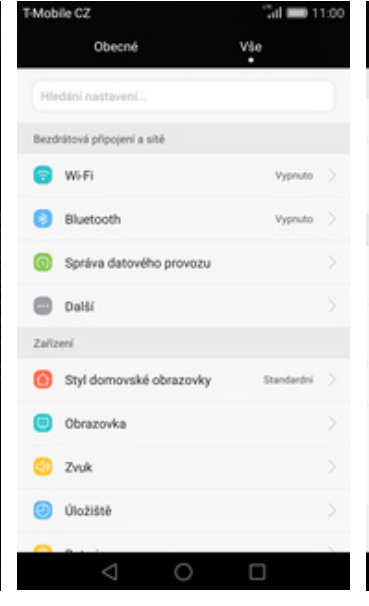

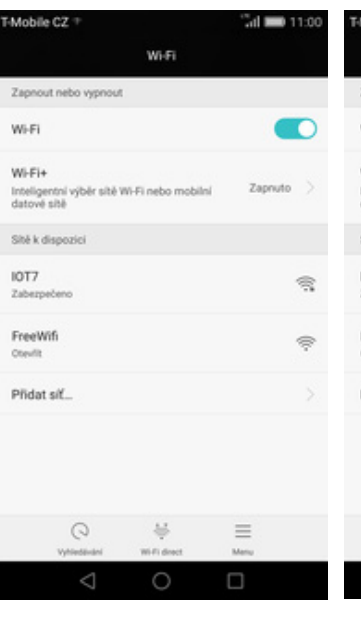

Mobile C2 Wi-Fi Zapr Wi-Fi n Wi-Fi+ výběr sítě Wi-Fi nebo mobiln  $7a$ Inteligents Shěkdis IOT7 K. FreeWifi  $\otimes$ Přidat síť.  $\odot$ 昼  $\equiv$  $\triangle$ ⊓

Mobile CZ

Sila signálu

Vynikající

Zabezpečení WPA PSK

. . . . . . . .

Zrušit

 $\triangle$ 

- **2.** Stisknete řádek s *Wi-Fi*. **3.** Wi-Fi zapnete/vypnete stisknutím *vypínače* na konci řádku *Wi-Fi*.
	- $\mathbf{d}$ W<sub>1</sub>Fi n sité Wi-Fi nebo mobil Za K. S
- **4.** Zapnutím *Wi-Fi* se zobrazí seznam všech dostupných Wi-fi sítí.

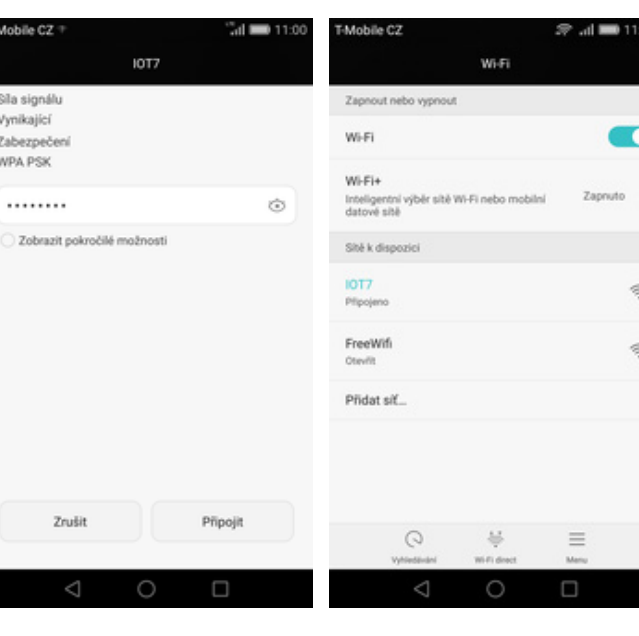

**6.** V případě, že se jedná o zabezpečenou Wi-Fi síť je třeba zadat heslo a stisknout tlačítko *Připojit*.

**7.** A je to! :)

### **Zap./Vyp. přístupového bodu**

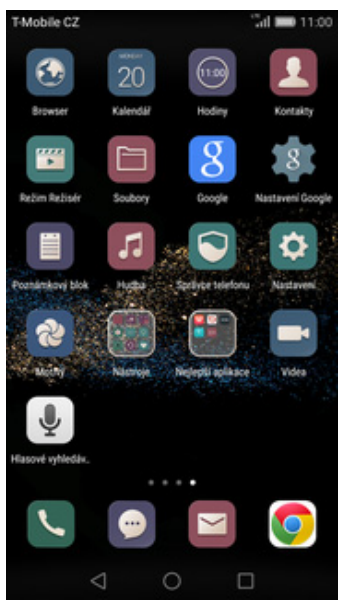

**1.** Na domovské obrazovce stisknete ikonu *Nastavení.*

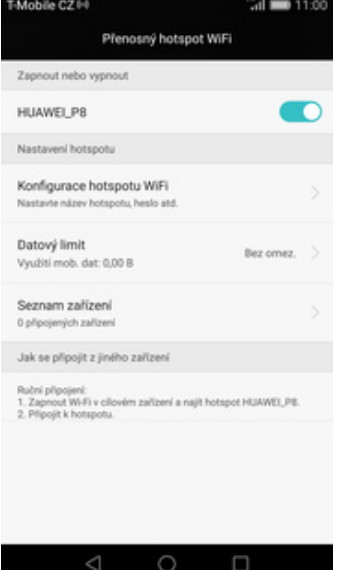

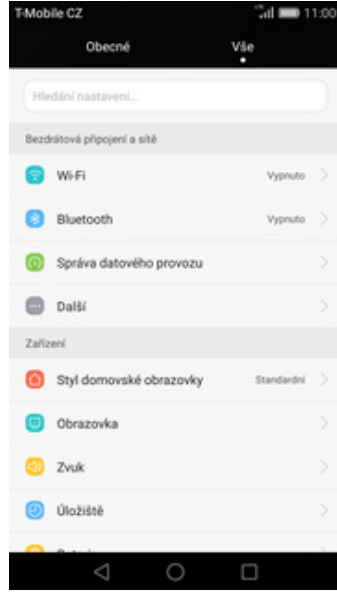

- Mobile C2  $\lambda$ il  $=$  11:00 Další V letadle  $\bigcirc$ LINK+ Mobilini sif Tethering a přenosný hotspot NFC Povolit výměnu dat, pokud se telefon dotkne jiného za SI(VPN Hromadné zasílání zpráv v rámci buňky  $\triangle$  $\bigcirc$ Е
	- ✓

Mobile C2

Přenosný hotspot WiFi

Tethering přes Bluetooth

Sdílené datové připojení prostředníctv<br>Připojení USB není k dispozici

Tethering a přenosný hotspo

**2.** V oddílu *Bezdrátová připojení a sít<sup>ě</sup>* potvrdíte položku *Další*. **3.** Dále vyberete *Tethering a*

Přenosný hotspot WiFi

Bez omez.

mi a najit hotspot HUAWEI, PB

Mobile C714

HUAWELP8

Datový limit

Vyubiti mob. dat: 0,00 B

Seznam zařízení

Ruční připojení:<br>1. Zapnout Wi-Fi v cíl<br>2. Rilinolit k botsnobu

0 připojených zařízy Jak se připojit z jiného zaříze

Zapnout nebo vypnout

Nastavení hotspotu

Konfigurace hotspotu WiFi

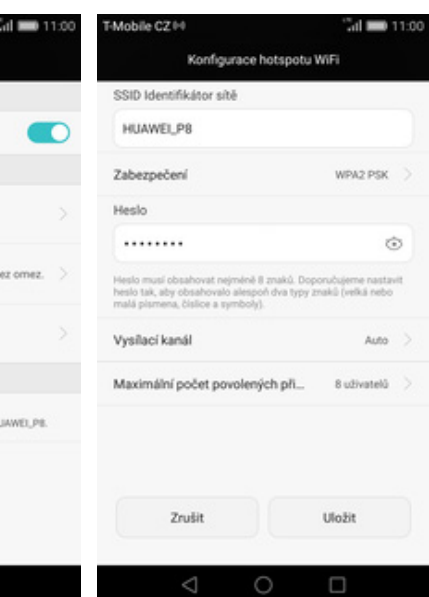

*<sup>p</sup>řenosný hotspot*. **4.** <sup>Ť</sup>uknete na řádek *Přenosný hotspot WiFi.*

 $^{\circ}$ 

∩

- **5.** <sup>P</sup>řenosný hostspot zapnete/vypnete klepnutím na přepínač *HUAWEI\_P8*.
- **6.** <sup>P</sup>řípadnou úpravu nastavení provedete ťuknutím na řádek *Konfigurace hotspotu Wi-Fi*.

 $\circ$ 

**7.** Úpravy dokončíte stisknutím tlačítka *Uložit*. A je to hotové! :)

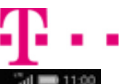

#### **Nastavení e-mailu**

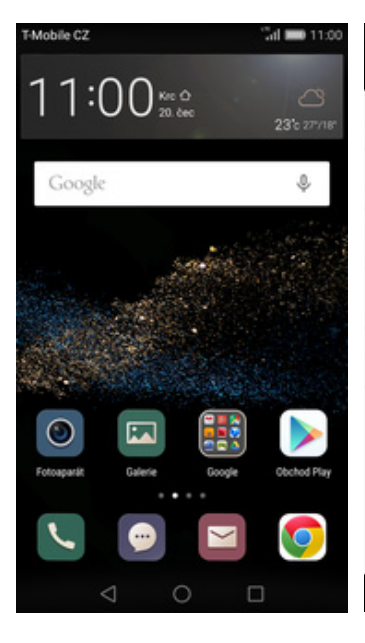

**1.** Na domovské obrazovce stisknete ikonu *E-mail (poštovní obálka).*

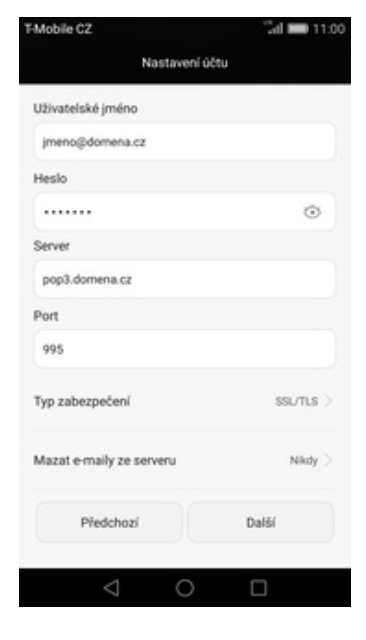

- $\lambda$ d  $\blacksquare$  11:0  $d = 11.00$ Mobile C2 Mobile C2 Mobile C2 Přidat účet Nastavení účtu Nastavení účtu .<br>Většinu e-mailových účtů můžete nakonfigurovat v<br>několika snadných krocích. O jaký typ účtu se jedná? E T Exchange POP3 jmeno@domena.cz Seznam.cz M .......  $\widehat{G}$ **IMAP** Centrum cz / Atlas.cz Volny.cz **P** Ostatni Ruční nastavení Další ◁  $\triangle$  $\circ$ ✓ П **4.** Stisknete tlačítko *POP3.*
- **2.** Pokud zde není uveden Váš poskytovatel e-mailu, tak ťuknete na *Ostatní.*

Nastavení účtu

**Anhiba (17)** 

Server SMTP

Port

25

smtp.t-email.cz

Typ zabezpečení

Požadovat přihlášení

z naší obrazovky.

Předchozí

 $\triangle$ 

**3.** Dále vyplníte vaši e-mailovou adresu a heslo. Poté stisknete tlačítko *Ruční nastavení*.

Nastavení účtu

Četnost kontroly doručené pošty

Upozomit mě na příchod e-mailu

Synchronizovat tento účet

Předchozi

 $\triangle$ 

 $\mathbf{A}$ 

Nikdy.

Další

 $\Box$ 

skills At

- 
- Linking M  $\overline{a}$ Nastavení účtu Váš účet je nastaven, e-mail je na cestě! Pojmenovat tento účet (nepovinné) E-mail Vaše jméno (zobrazované na odchozích zprávách) Jméno Hotovo ◁  $\circ$

- **5.** Vyplníte potřebné údaje. Název serveru POP3 se liší dle poskytovatele služeb. Stisknutím tlačítka *Další* budete pokračovat v nastavení.
- **6.** Nastavení SMTP serveru opište **7.** Toto nastavení je volitelné. Pokračujte stisknutím tlačítka *Další*.

 $244n6$ 

Další

 $\Box$ 

**8.** Nyní pojmenujete libovolně účet. Celou akci dokončíte stisknutím tlačítka *Hotovo*. A je to! :)

## **Zabezpečení**

#### **Zapnutí PIN kódu**

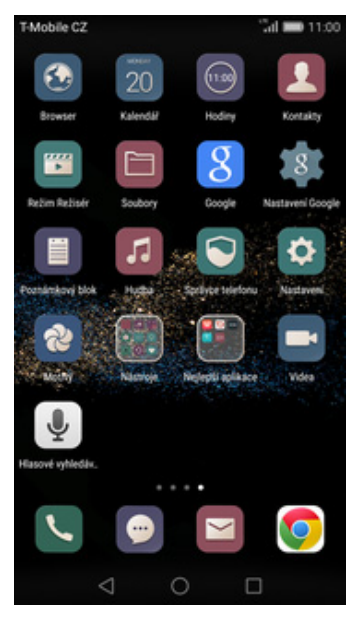

- Mobile CZ Mobile C2  $\lambda$ il  $= 11:00$ Mobile C2  $-1100$ Obecné Vše Zabezpečení Nastavení zámku karty SIM a os údalů a zah Ochrana soukromí Zamknout kartu SIM  $\bigcirc$ in Dite K použit ie vyža Zámek obrazovky a hesla Šitrování Změnit kód PIN karty SIM Šifrování telefonu<br>Při každém zaprutí tele<br>za účelem delifrování **Přístup k poloze** at kód PIN nebo he **D** Nerušit Zámek karty SIM Správce oznámení Nastavení zámku karty SIM Chráněné aplikace Hesla 2abezpečení Zobrazit hesla Správa zařízení 2 Zálohování a obnovení dat Správci zařízení účny. @ účty Neznámé zdroje Aplikace Sada pro počitač (HSuite Spravovat aplikace  $\triangleleft$  $\triangle$  $\triangle$ O  $\circ$ O г □ П
- **1.** Na domovské obrazovce stisknete ikonu *Nastavení.*
- 
- **2.** Zvolíte možnost *Zabezpečení*. **3.** Nyní vyberete *Nastavení zámku*
- *karty SIM*. **4.** PIN zapnete/vypnete přepnutím přepínače *Zamknout kartu SIM*.

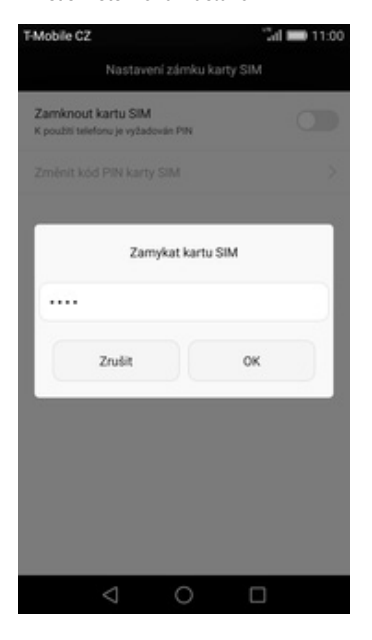

**5.** Dále zadáte Váš PIN. A je to! :)

#### **Změna PIN kódu**

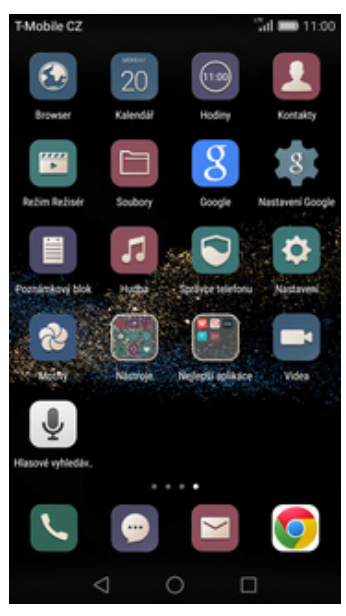

**1.** Na domovské obrazovce stisknete ikonu *Nastavení.*

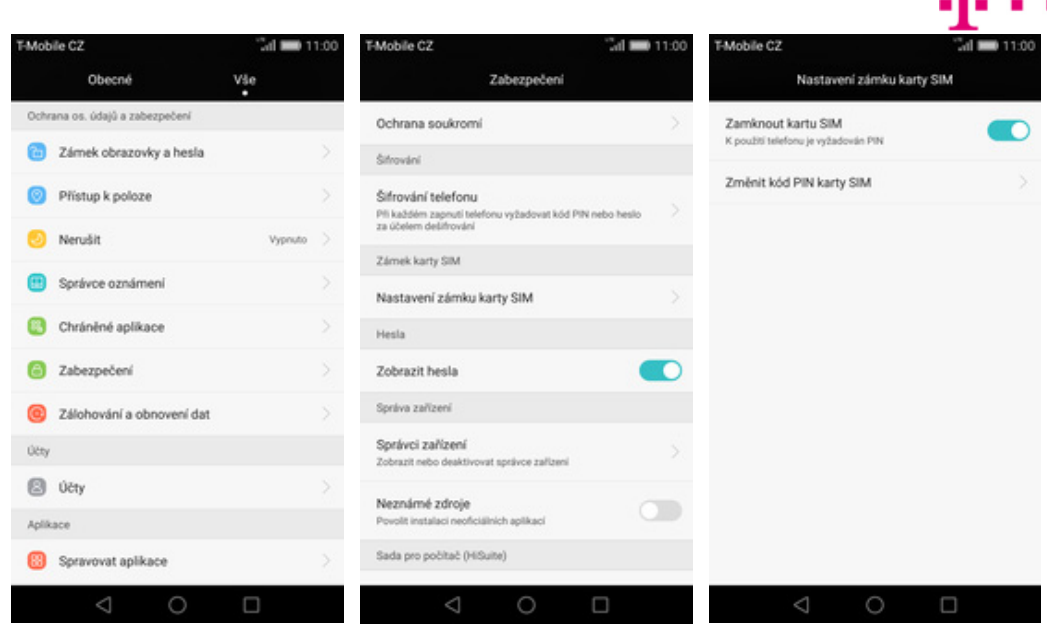

- 
- **2.** Zvolíte možnost *Zabezpečení*. **3.** Dále vyberete *Nastavení zámku karty SIM*. **4.** Poté zvolíte *Změnit kód PIN*
- 4. Poté zvolíte Změnit kód PIN<br>karty SIM.

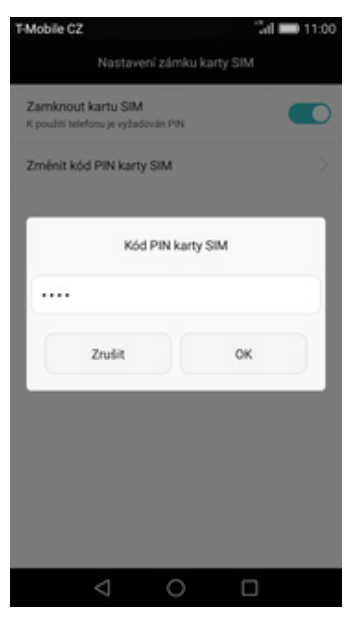

**5.** Nakonec zadáte starý PIN a poté nový.

#### **Nastavení zámku displeje**

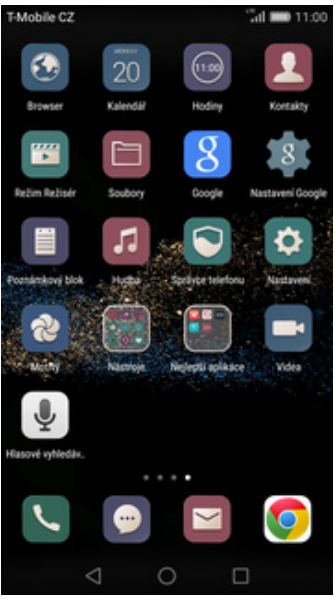

**1.** Na domovské obrazovce stisknete ikonu *Nastavení.*

Heslo

 $\mathcal{A}$  and  $\mathcal{A}$ 

.<br>Mobile 07

Žádné

Gesto

PIN Heslo

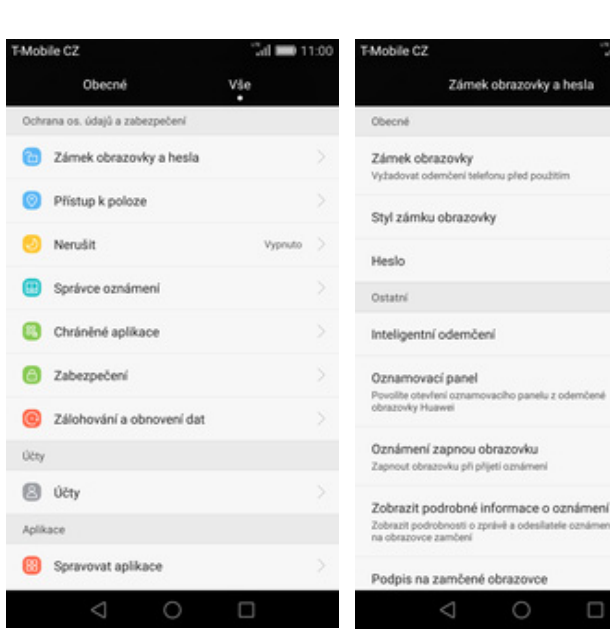

- **2.** Vyberete možnost *Zámek*
- 3. Dále zapnete Zámek obrazovky. **4.** Druh zámku vyberete kťuknutím
- $\mathcal{A}$  and  $\mathcal{A}$ TARobile 02  $\sim$  110  $\sim$ Nastavte záložní kód PIN Potyrdit kód PIN  $\cdots$ vte záložní kód PIN jako alternativní způsob, jak vaše zaříz<br>demknout, pokud byste zapomněli gesto pro odemknutí. Zrušit OK

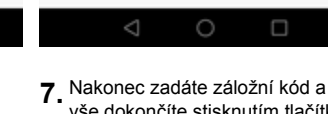

vše dokončíte stisknutím tlačítka *OK*. A je to hotové! :)

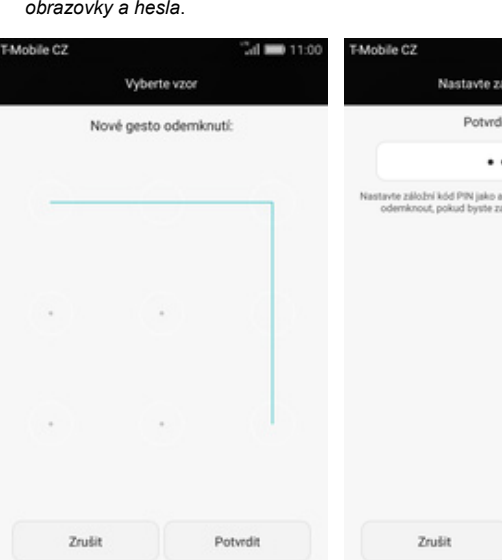

**5.** Vyberete třeba *Gesto.* **6.** Nyní stačí dvakrát za sebou

 $\Box$ 

 $\circ$ 

*Potvrdit*.

- $\circ$
- 

nakreslit vzor a stisknete

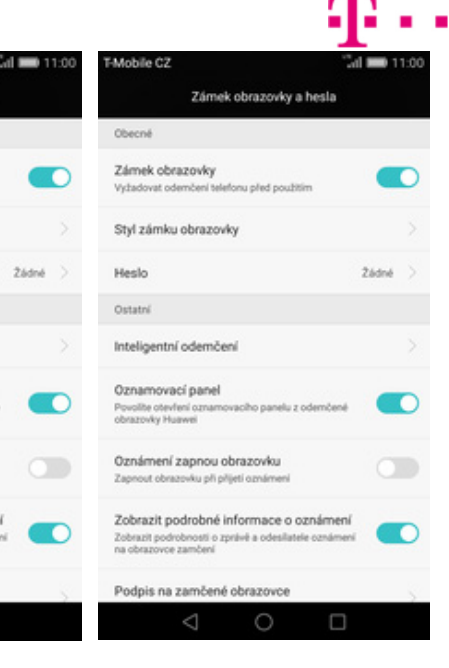

**TO** 

o

m

П

 $2444$ 

na *Heslo*.

#### **Reset přístroje do továrního nastavení**

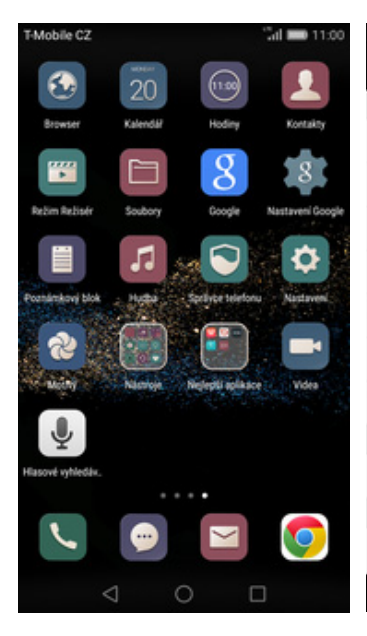

**1.** Na domovské obrazovce stisknete ikonu *Nastavení.*

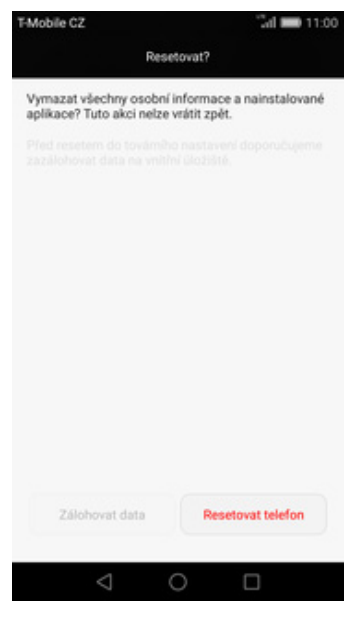

**5.** Nakonec ještě jednou stisknete tlačítko *Resetovat telefon.*

## **Aplikace**

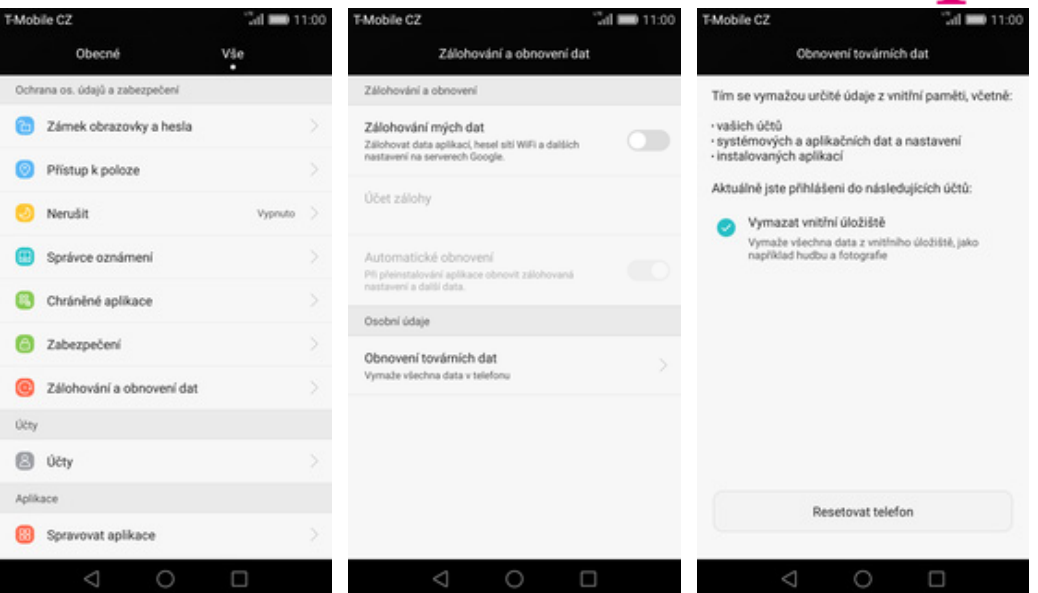

- **2.** Vyberete možnost *Zálohování a obnovení dat.*
- **3.** Dále zvolíte *Obnovení továrních dat.*
- **4.** Zatrhnete *Vymazat vnitřní úložiště* a stisknete tlačítko *Resetovat telefon.*

## **Založení účtu a stažení aplikace**

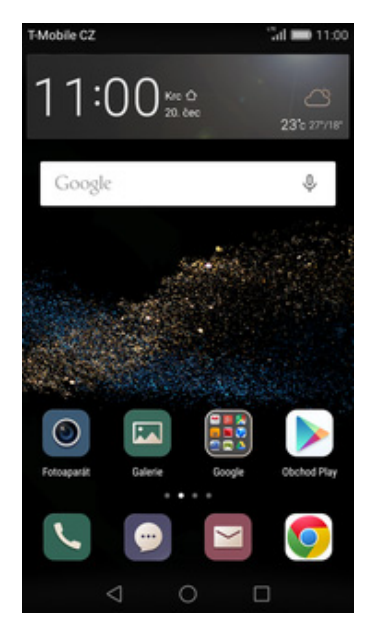

**1.** Na domovské obrazovce stisknete ikonu *Obchod Play* a dále postupujte podle video návodu, který naleznete zde.

## **Ostatní nastavení**

### **Změna pozadí displeje**

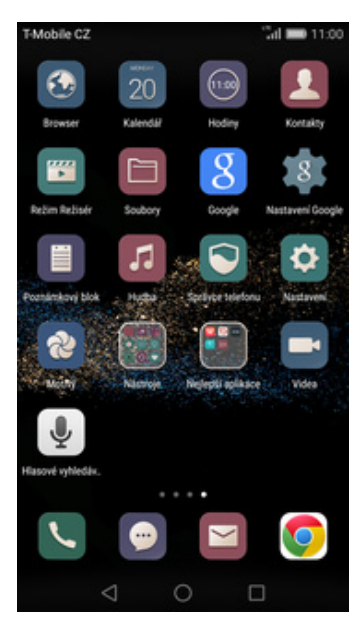

**1.** Na domovské obrazovce stisknete ikonu *Nastavení.*

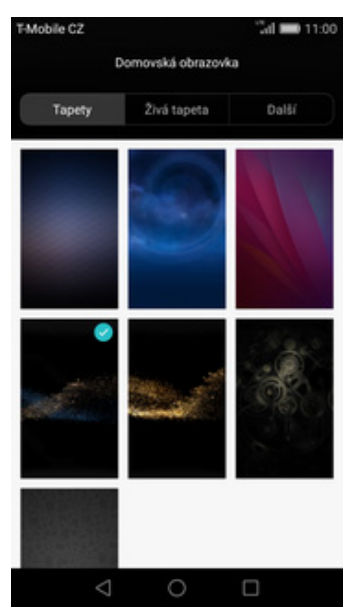

**5.** Zde si vyberete tapetu, která se vám líbí.

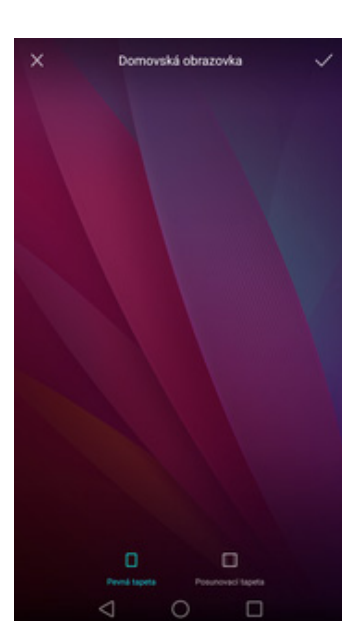

**6.** Stisknete *OK*. **7.** A je to! :)

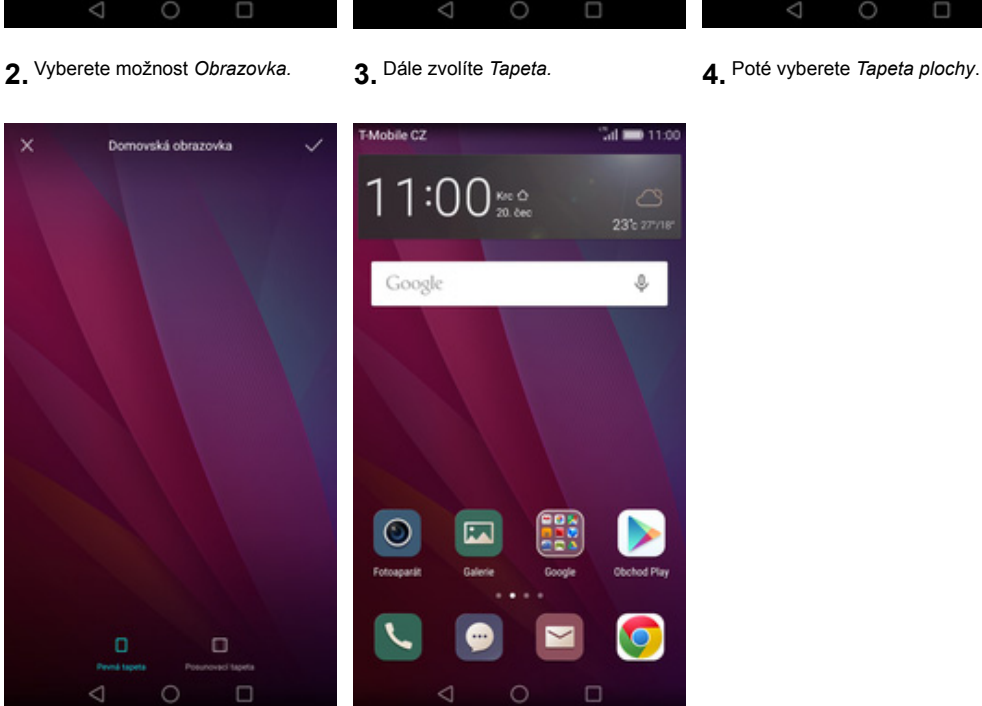

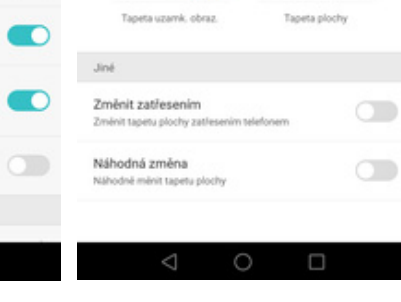

Tapety

 $M = 11.00$ 

Normální

Vypruto

Mobile C2

O

Mobile C2

Obecné

Styl domovské obrazovky

**O** Obrazovka

**B** Zvuk

@ Úložiště

**Baterie** 

**Spora** energie

Přístup k poloze

Správce oznámení

 $\triangle$ 

Nerušit

Ochrana os. údajů a zabezpečení

Zámek obrazovky a hesla

 $31 - 1100$ 

Vše

Mobile C2

Teplota barev

Velikost písma

Spořič obrazovky

Stav indikátoru

kající indikátor, když

Zobrazit rychlost sítě

Obrazovka

Zobrazit název operátora

Zobrazit název operátora ve stavové<br>zamykací obrazovce zobrazeno vždy

Styl písma

Tapeta

Přiz

Obrazovka

#### **Změna stylu domovské obrazovky**

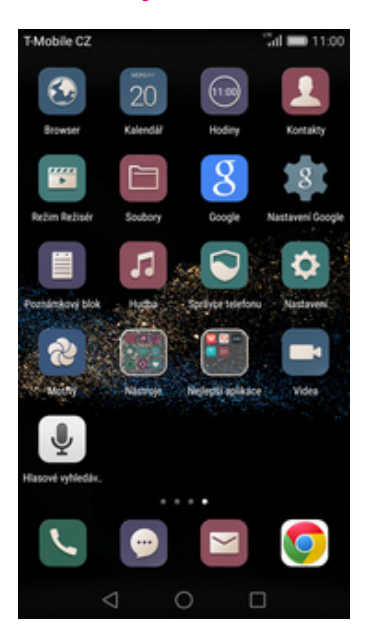

**1.** Na domovské obrazovce stisknete ikonu *Nastavení.*

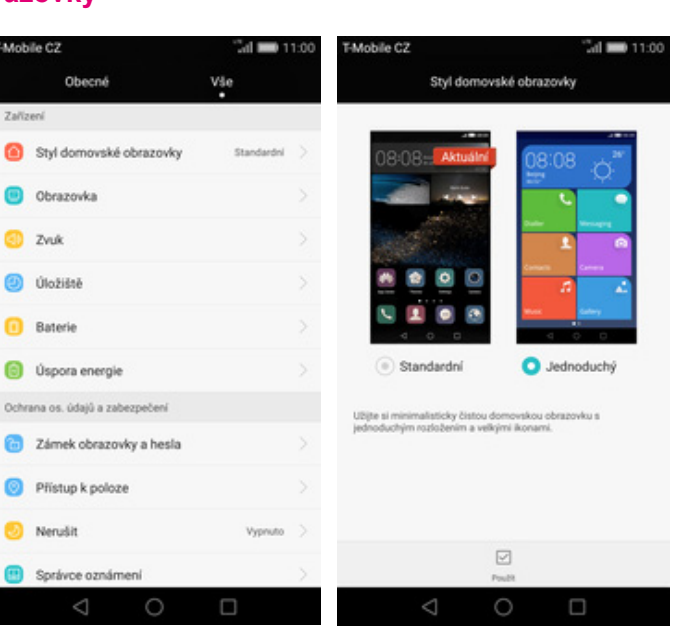

- 
- **2.** Vyberete možnost *Styl domovské obrazovky*. **3.** Dále zvolíte *Jednoduchý*<sup>a</sup> **3.** Dále zvolíte *Jednoduchý* a **4.** A je to! :)<br>stisknete tlačítko *POUŽÍT.*

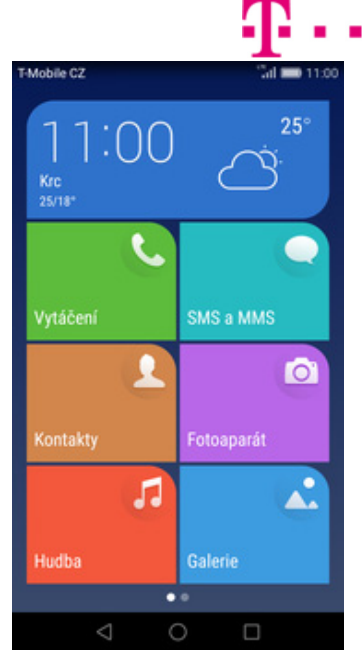

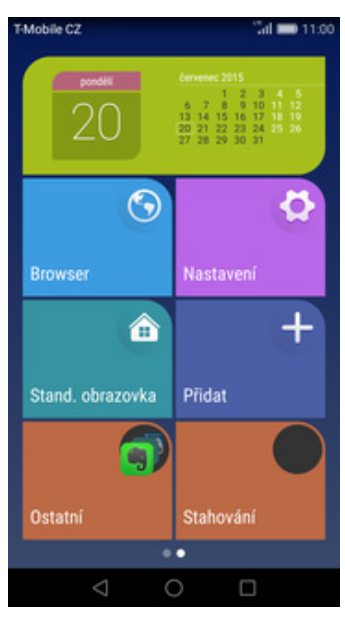

**5.** Pro návrat do standardního stylu stisknete tlačítko *Stand. obrazovka.*

#### **Bluetooth - Zap./Vyp.**

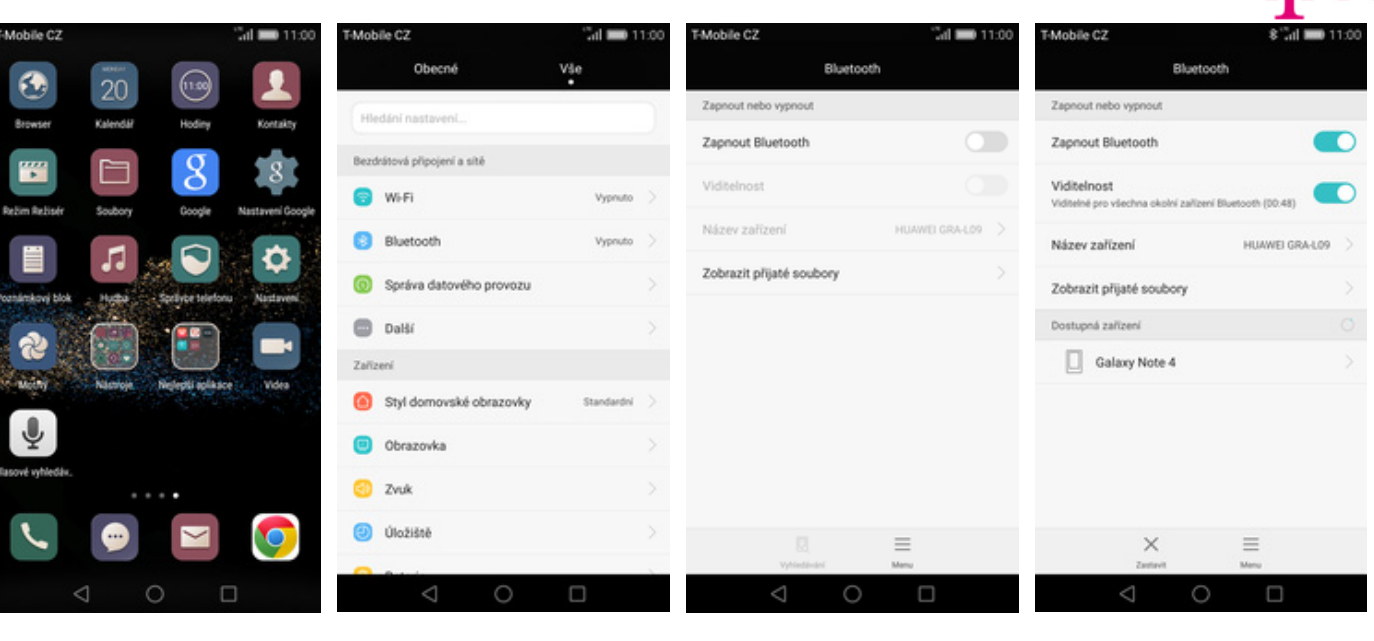

- 1. Na domovské obrazovce<br>stisknete ikonu Nastavení.
- 
- stisknete ikonu *Nastavení*. **2.** <sup>Ť</sup>uknete na řádek *Bluetooth*. **3.** Bluetooth zapnete/vypnete stisknutím vypínače na konci řádku *Bluetooth*.
- **4.** A je to! :)

#### **Bluetooth - párování zařízení**

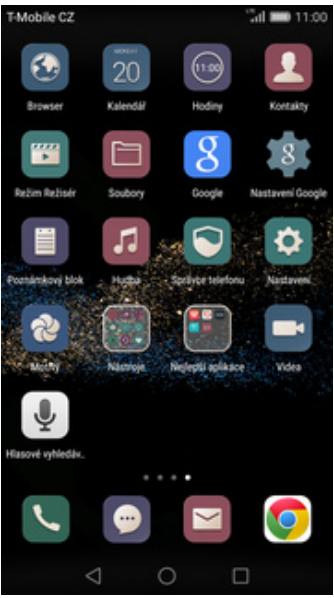

1. Na domovské obrazovce<br>stisknete ikonu Nastavení.

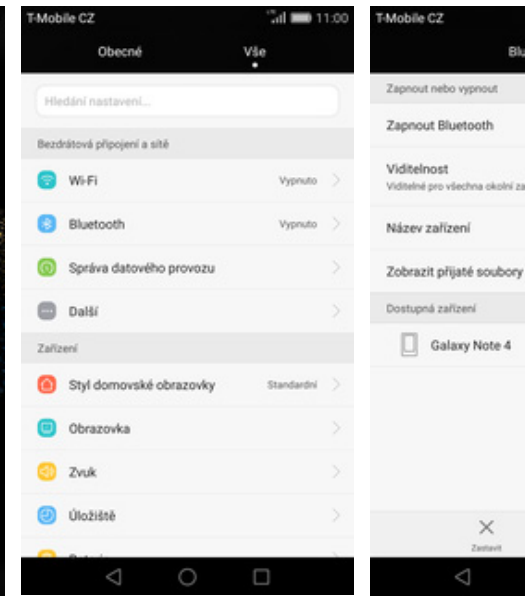

 $\frac{1}{2}$  and  $\frac{1}{2}$  and  $\frac{1}{2}$  11

- 
- 2. Ťuknete na řádek *Bluetooth*. **2.** Přepínačem zapnete *Bluetooth*. **4.** Telefon začne automaticky

 $\equiv$ 

 $\times$ 

8 Tal 000 11:00

 $\bullet$ 

 $\bullet$ 

 $10000$ 

HUAWELGRALOG

Bluetooth

Mobile C2

Zapnout nebo vys

Viditelnost

Název zařízení

Dostupná zařízení

Zobrazit přijaté soubory

Galaxy Note 4

Zapnout Bluetooth

Bluetooth

vyhledávat okolní zařízení. Ťuknutím na vybraný přístroj odešlete požadavek pro spárování.

 $\times$ 

ć

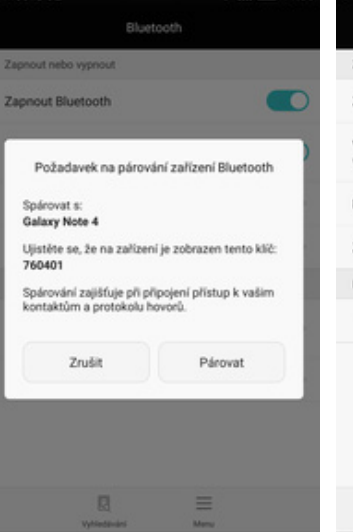

**5.** Požadavek musí oba dva

tlačítko *Párovat*.

- Rha Zapnout nebo vypnout Zapnout Bluetooth Viditelnost en anáros Iné pouze Název zařízení HUAWELGRA-LOR Zobrazit přijaté soubory Párovaná zařízení Galaxy Note 4  $\boxtimes$  $\equiv$  $\bigcirc$  $\Box$
- přístroje potvrdit klepnutím na **6.** A je to za námi! :)

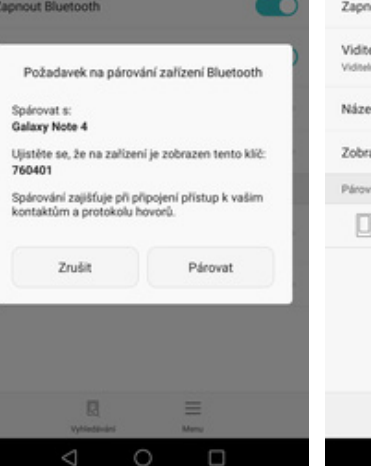

al m

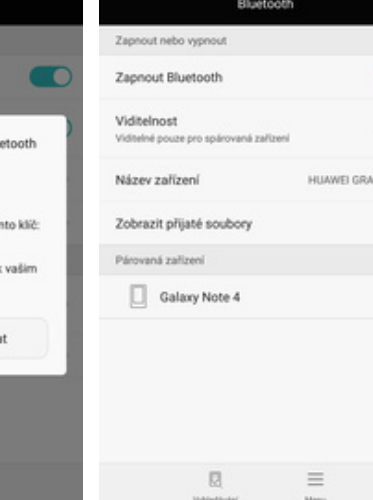

Mobile C2

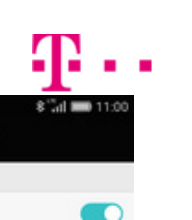

D

mount

 $\equiv$ 

HUAWELGRA-LOR

#### **Bluetooth - odesílání obrázků**

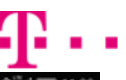

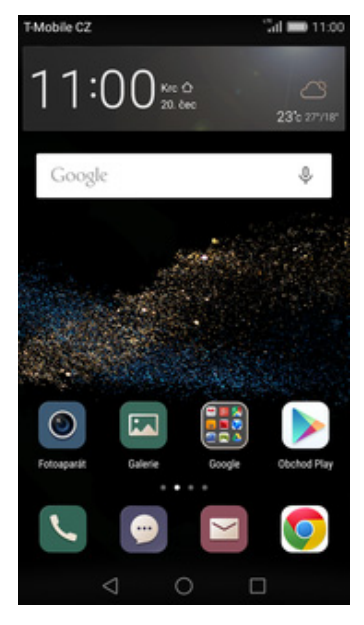

**1.** Na domovské obrazovce stisknete ikonu *Galerie.*

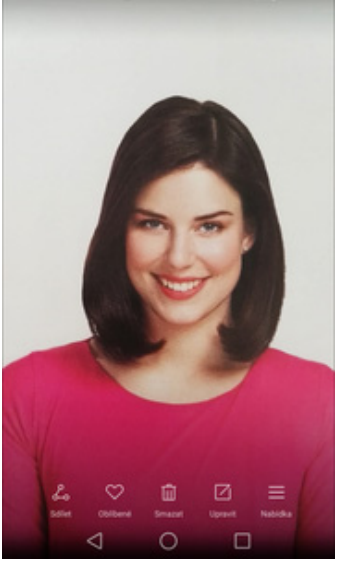

**2.** Otevřete obrázek, který chcete odeslat a stisknete tlačítko *Sdílet* v dolní liště.

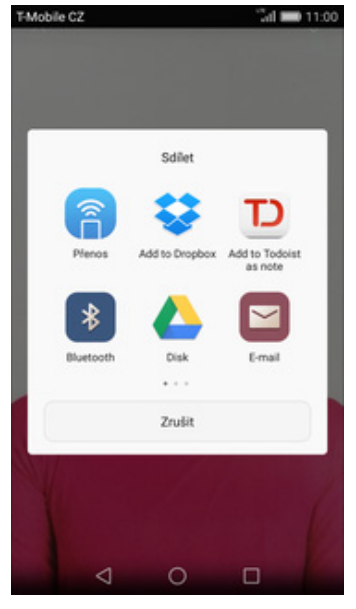

- Mobile C2 Zvolit zařízení Blue HUAWEI GRA-LO9 Dostuoná zařízer Galaxy Note 4 × ✓ n
- **3.** Vyberete *Bluetooth.* **4.** Váš telefon začne vyhledávat okolní zařízení se zapnutým Bluetooth. Ťuknete na jedno z nich a obrázek se začne odesílat.

 $5 - 11$ 

### **Budík**

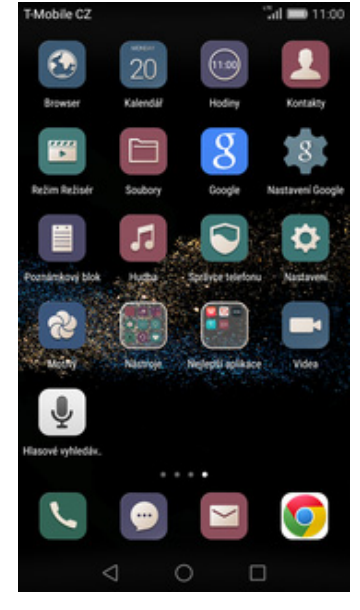

**1.** Na domovské obrazovce<br>stisknete ikonu Hodiny.

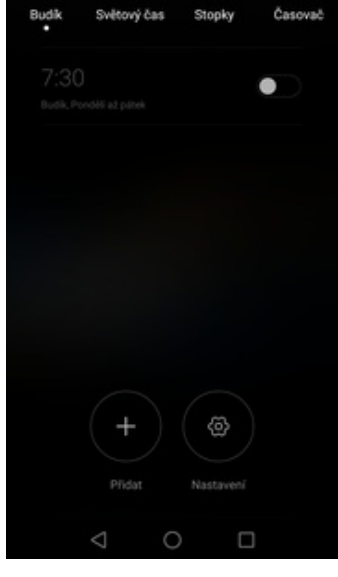

2. Stisknete tlačítko Přidat +. **3.** Nastavíte čas buzení a dny kdy

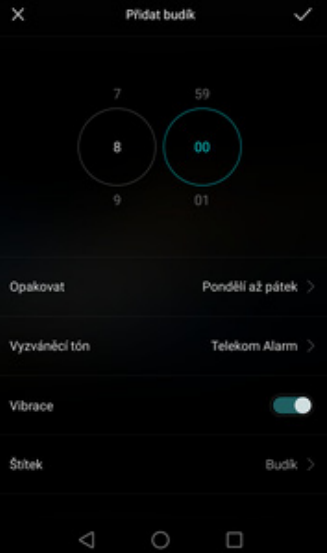

chcete, aby budík zvonil. Vše potvrdíte stisknutím tlačítka *OK*.

- Budik Ä.  $8:00$  $\bullet$ ල  $\triangle$  $\circ$  $\Box$
- **4.** A je to! :)

#### **Pevná volba**

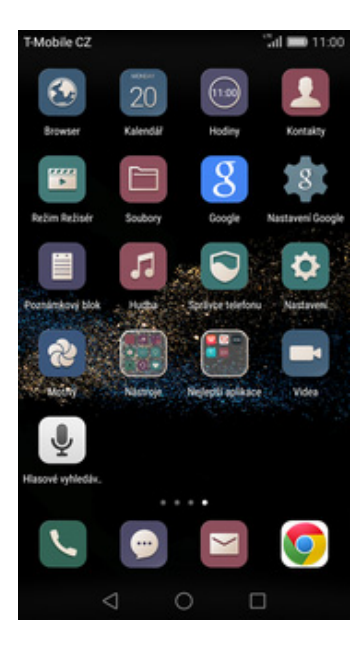

Aplikace

Systém

1. Na domovské obrazovce<br>stisknete ikonu Nastavení.

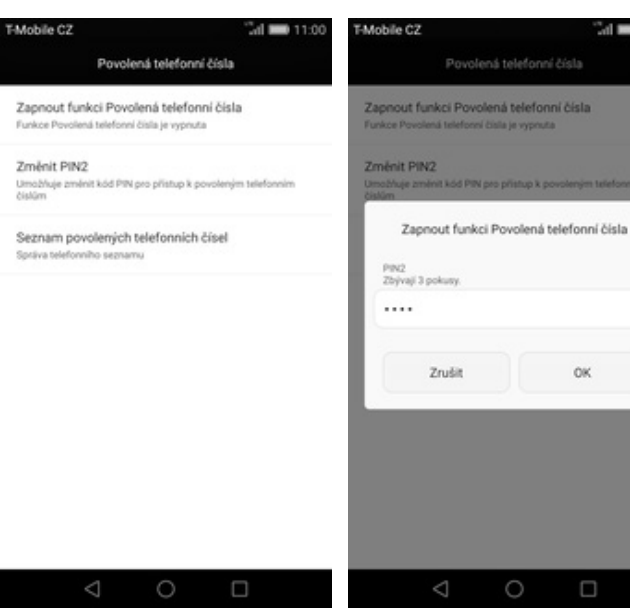

- **5.** Vyberete *Zapnout funkci Povolená telefonní čísla.*
- **6.** Nakonec zadáte PIN2 a je to hotové! :)
- Mobile CZ Mobile C2  $\sin 100$ Mobile C2  $11.00$ Obecné Další Nastavení hovorů Vše Hovory Nastavení blokování hovorů Spravovat aplikace SMS a MMS Sifové aplikace Změnit heslo E-mail Změnit heslo pro blokování hovorů **Dalti** Dalti nastaveni Chytrá asistence Hlasová schránka Rozpoznávání řeči Tóny při dotyku číselníku **O** Touchplus Povolená telefonní čísla Ovládání pohybem Nouzová a servisní telefonní čísla Zobrazit nouzová a servisní telefo Navigační panel Přesměrování hovorů Uživatelské rozhraní pro jednu ruku Nastavení telefonního účtu **Dalti** Další nastavení  $\triangle$  $\bigcirc$  $\triangleleft$  $\bigcirc$ C  $\circ$ 
	-

 $24 = 1100$ 

 $0K$ 

 $\Box$ 

stisknete ikonu *Nastavení*. **2.** V oddílu *Aplikace* vyberete *Další*. **3.** Nyní potvrdíte možnost *Hovory*. **4.** Dále zvolíte možnost *Povolená* **4.** Dále zvolíte možnost Povolená<br>*telefonní čísla*.

#### **Nastav. kontaktů v seznamu pevné volby**

 $\sim$  1100  $\pm$  1100

والمقالة ia po

Přidat kontakt

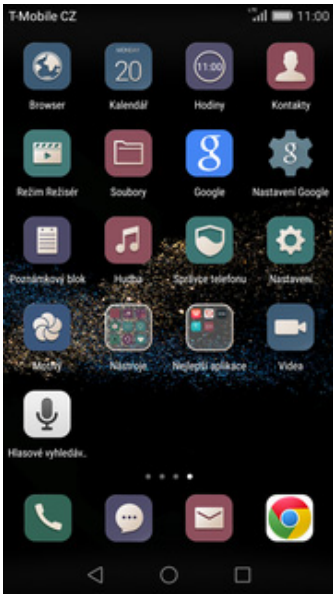

1. Na domovské obrazovce<br>stisknete ikonu Nastavení.

Vypnout funkci Povolená tel. č.

Umažňuje změnit kád PIN pro přístup k po

Seznam povolených telefonních čísel

ini tel

Povolená telefonní čísla

ni čisla je z

Adobilia (\*)

**Funking Dry** 

Změnit PIN2

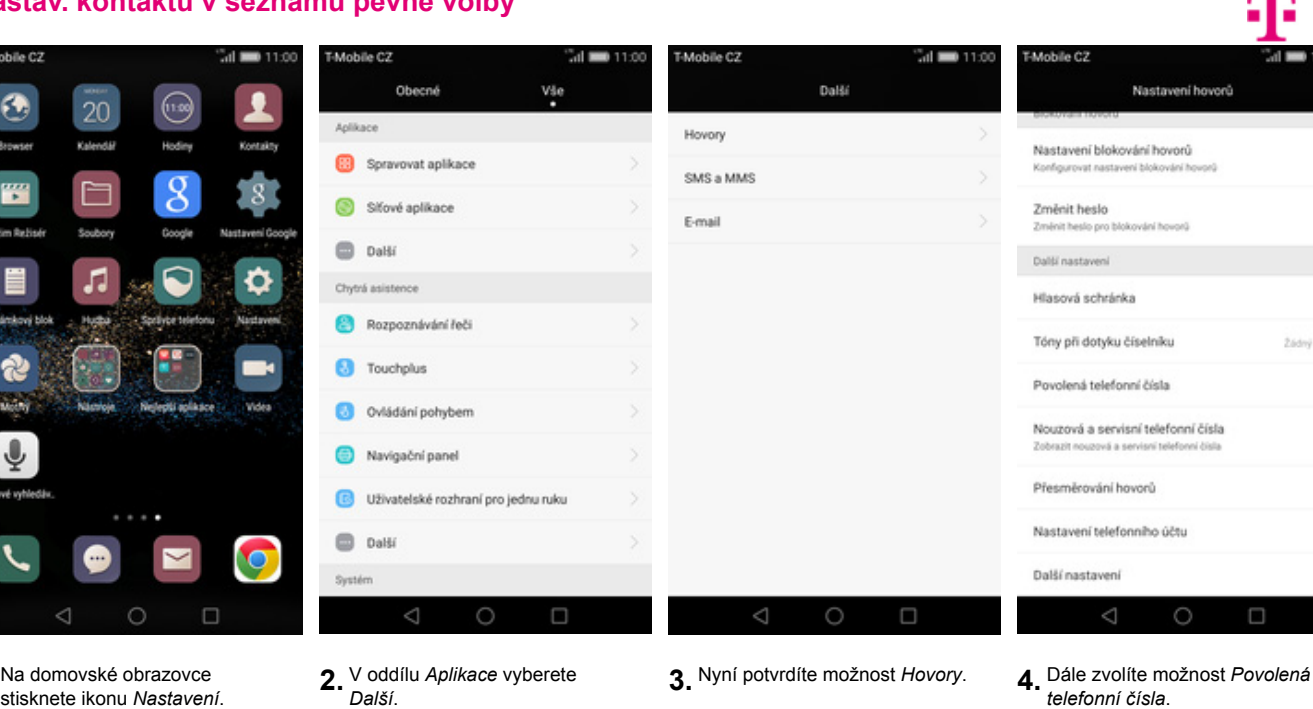

- 
- 
- 

#### .<br>Mahilis 07  $24 = 11$ Atobila 07  $24 - 11$  $\mathcal{A} = 116$ Přidat povolené telefonní číslo Zadat kód PIN2 Seznam povolených telefonních čísel Jméno Veronika  $PIN2$  .... Číslo +420603603603 Zrušit  $\alpha$ Uložit Na SIM kartě nejsou žádné kontakty. Zrušit

 $\circ$ **5.** Vyberete *Seznam povolených*

*telefonních čísel.*

**6.** Stisknete *Menu* a zvolíte *Přidat*

 $\bigcirc$ 

 $\Box$ 

 $\triangle$ 

Stisknete Menu a zvolíte Přidat **zakov** vyplníte požadované údaje a **bole zadáte PIN2.** Stisknete tlačítko Uložit.

◁

 $\equiv$ 

 $\Box$ 

 $\circ$ 

 $\Box$ 

Mobile CZ  $T_{\text{eff}} = 11.00$ Seznam povolených telefonních čísel Veronika<br>+420603603603

 $\equiv$  $\circ$ 

**9.** A je to hotové! :)

### **Identifikace volajícího (CLIP/CLIR)**

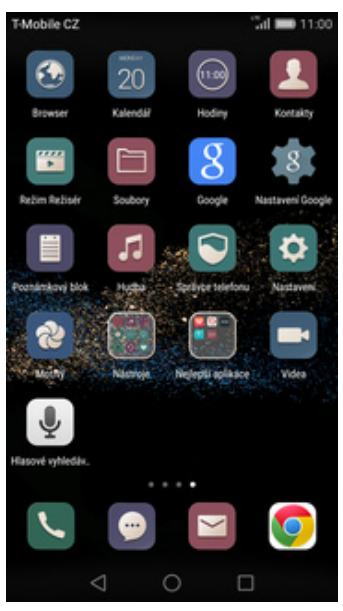

1. Na domovské obrazovce<br>stisknete ikonu Nastavení.

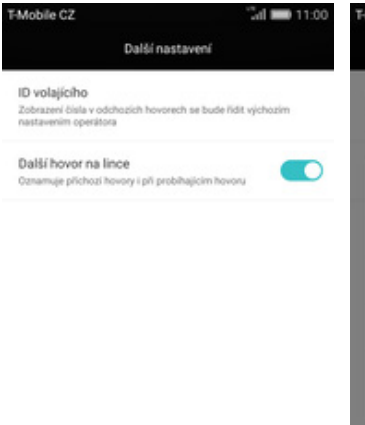

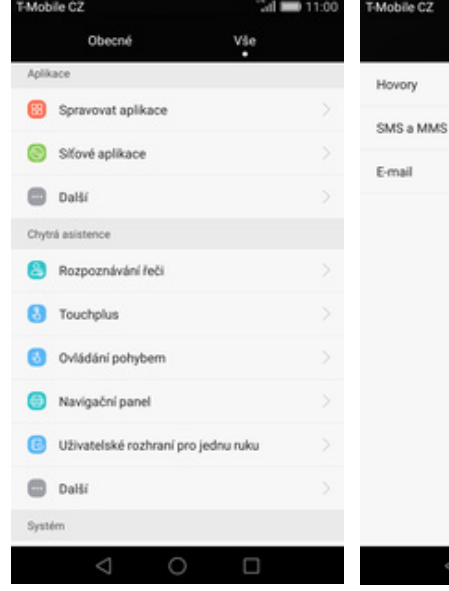

- 
- 

 $\circ$ 

 $\Box$ 

 $\triangle$ 

obile C2

Další

 $\sin 100$ 

Mobile C2 Nastavení hovorů Nastavení blokování hovorů Změnit heslo Změnit heslo pro blokování hovorů Dalti nastaveni Hlasová schránka Tóny při dotyku číselníku Povolená telefonní čísla Nouzová a servisní telefonní čísla Zobrazit nouzová a servisní telefo Přesměrování hovorů Nastavení telefonního účtu Další nastavení  $\circ$ г

#### stisknete ikonu *Nastavení*. **2.** V oddílu *Aplikace* vyberete *Další*. **3.** Nyní potvrdíte možnost *Hovory*. **4.** Dále zvolíte možnost *Další* 4. Dále zvolíte možnost Další<br>*nastavení.*

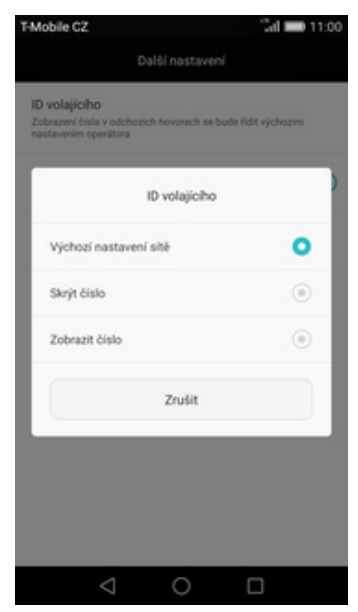

- 
- **5.** Zvolíte možnost *ID volajícího*. **6.** Nakonec vyberete jednu z možností. Doporučujeme vybrat *Výchozí nastavení sítě*